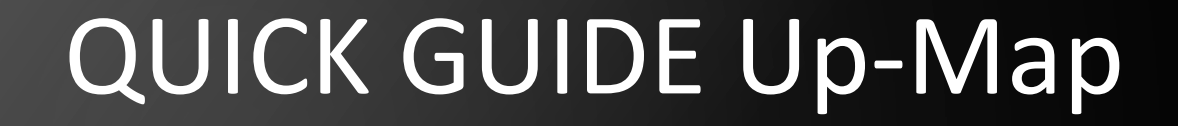

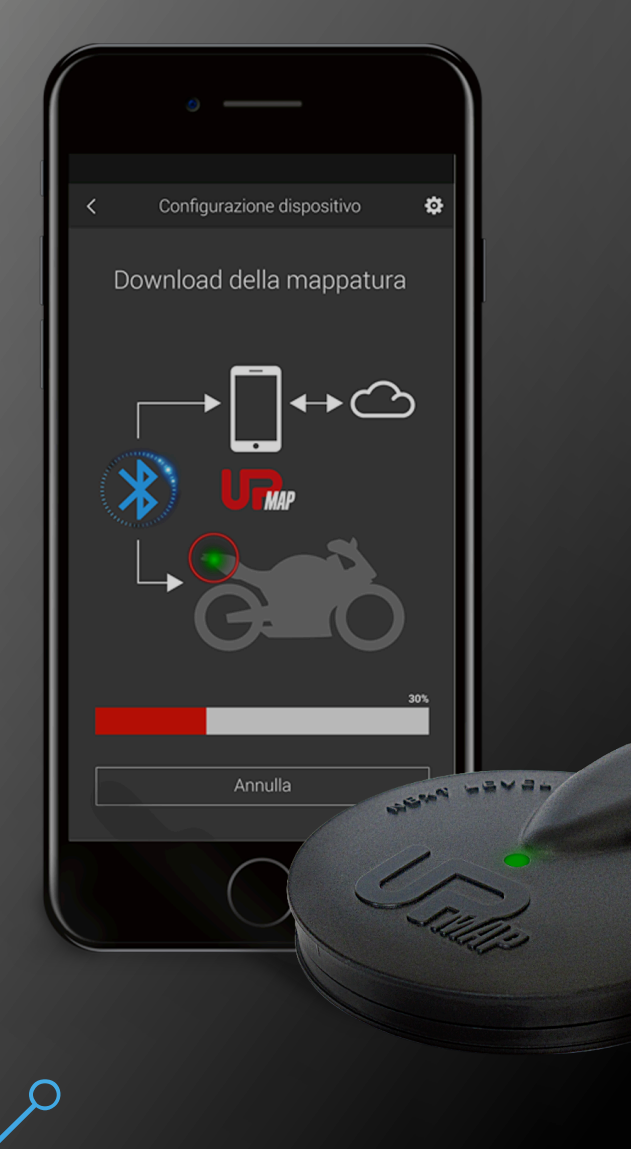

 $\bullet$ 

Œ

∩

 $\bigcap$ 

O

Œ

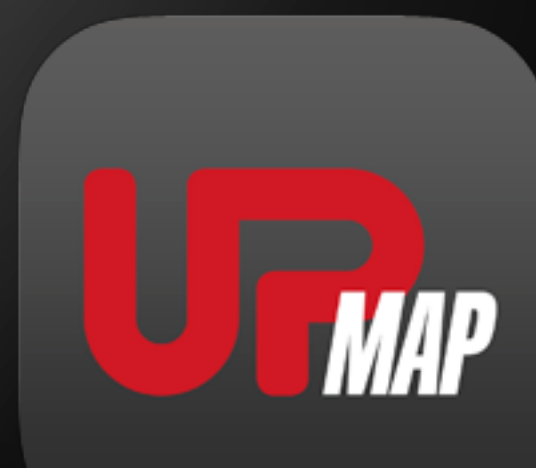

STEP 1

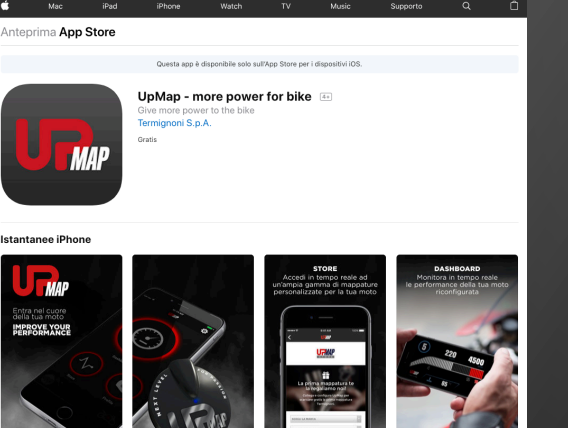

For Android smartphones, access the Google Play Store and install the app

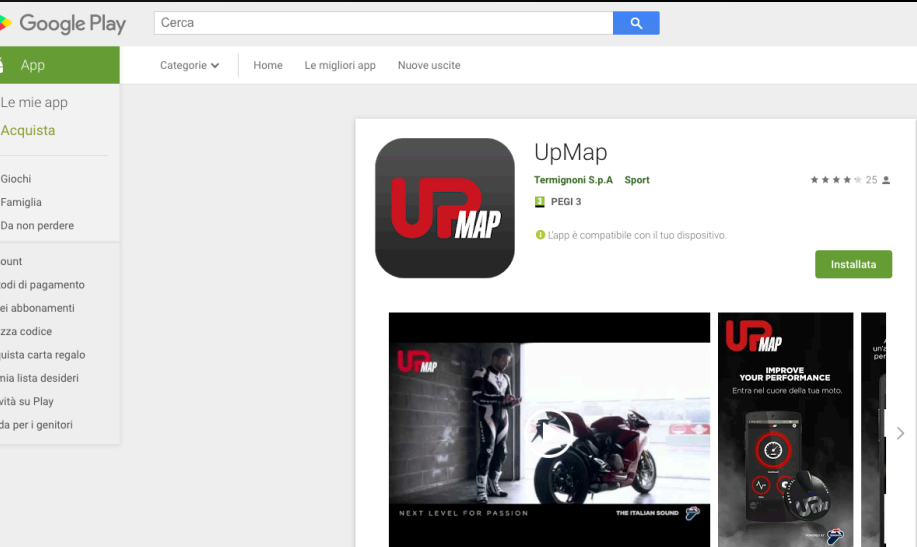

For iOS smartphones, access the AppStore and install the app

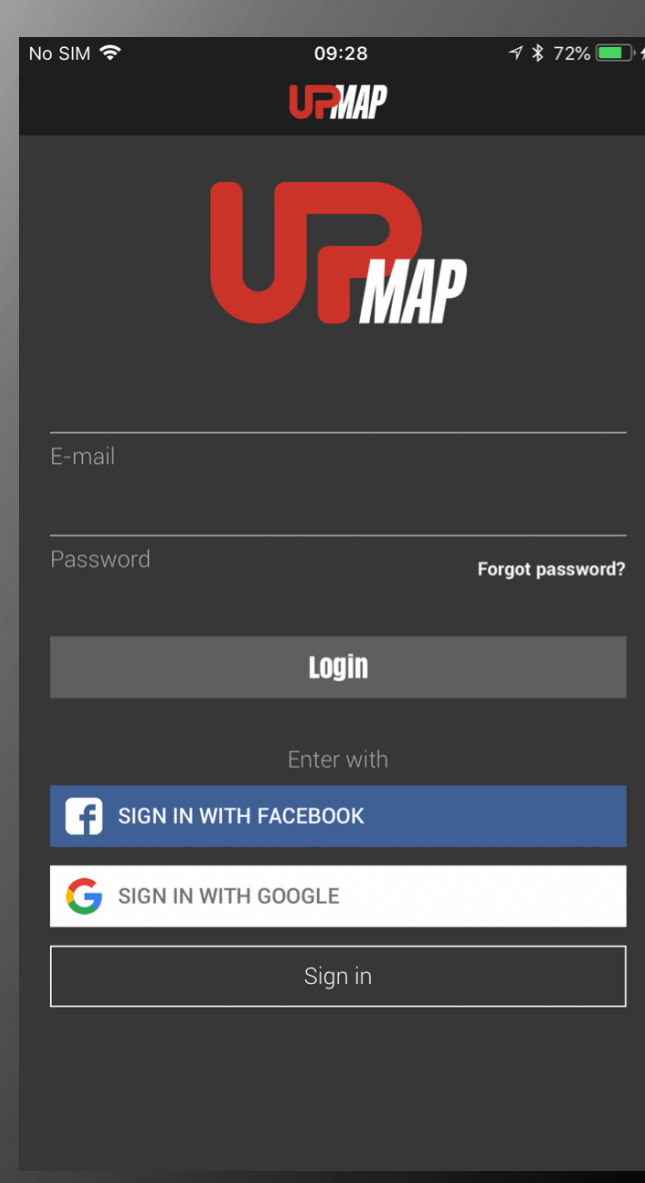

After installing the app, on first access you must proceed with **registration**.

There are 3 options:

- Through Facebook
- Through Google
- Through UpMap

UpMap Registration information and agree to the Privacy Policy

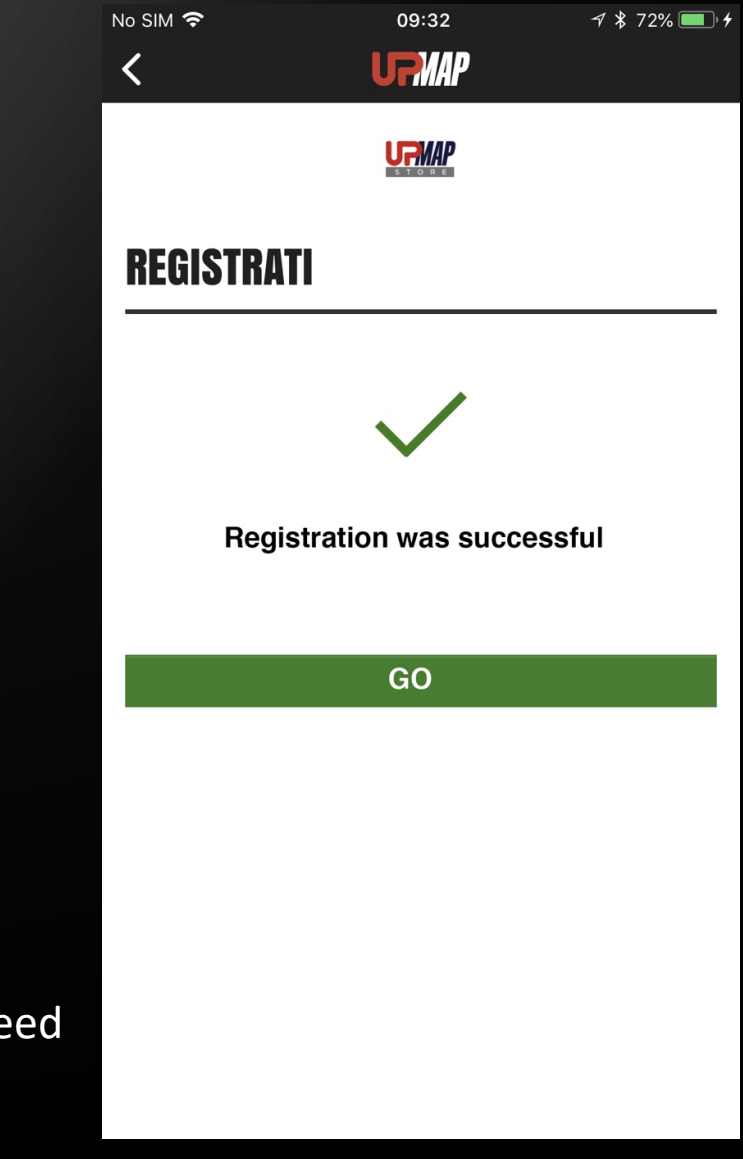

 ${\bf C}$ 

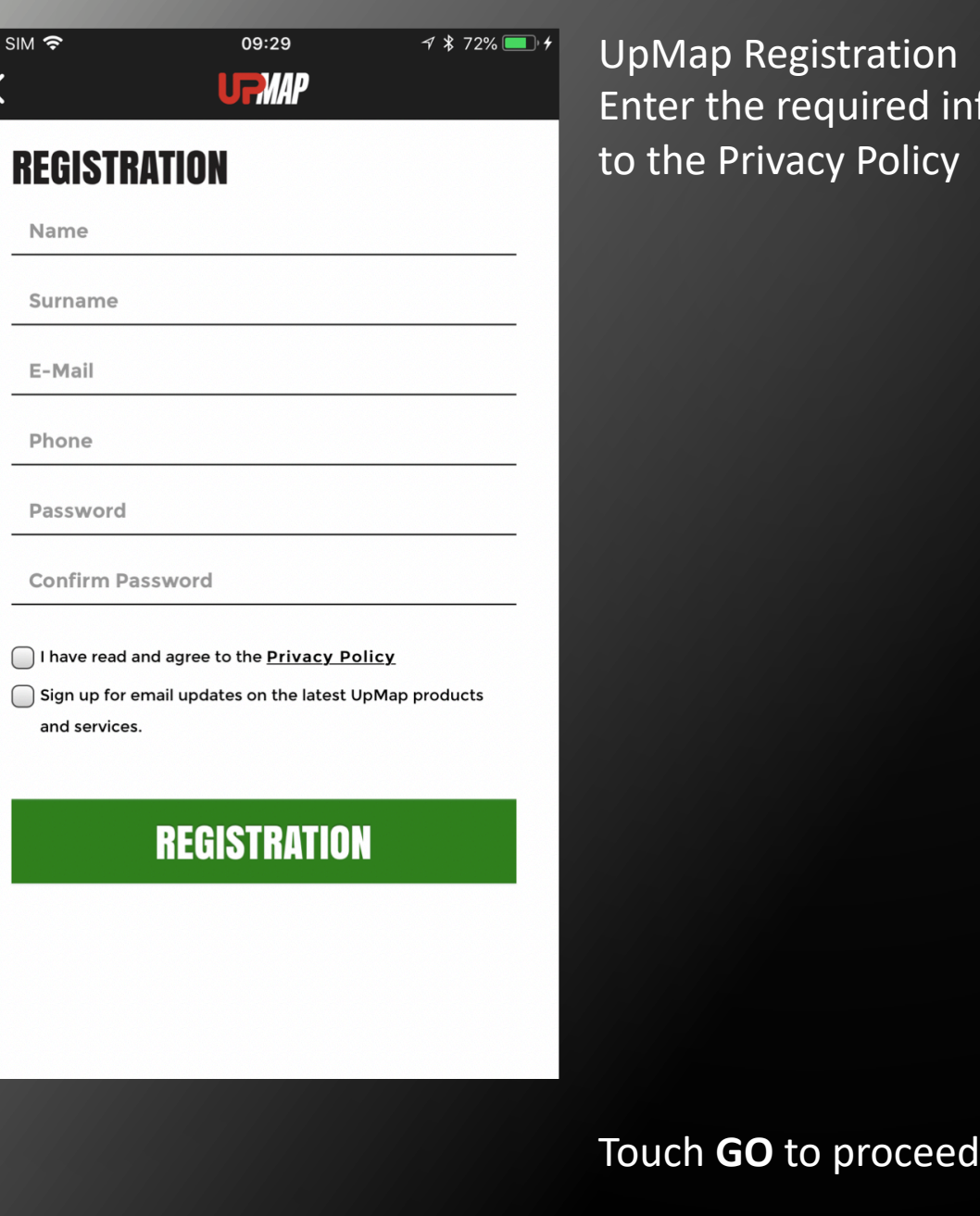

 $\sqrt{\frac{N}{N}}$ 

Name

Surname

E-Mail

Phone

Password

and services.

 $\bigcap$ 

 $\checkmark$ 

#### Press YES to configure the T800

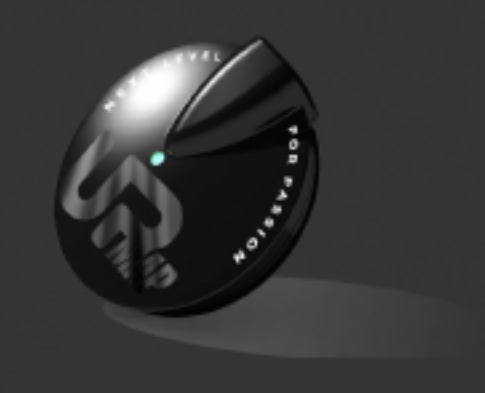

09:39

**UT MAP** 

 $4$   $8$  73%  $\blacksquare$  +

No SIM 守

Do you want to configure your device?

**YES** Maybe later

> Read and check the text and accept the terms of use

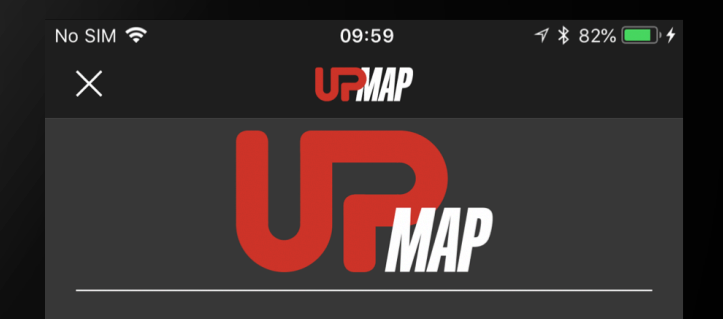

#### **UpMap Disclaimer:**

- 1. Tuning vehicles (bike) ECU chip should only be done if you are aware of potential consequences. And you take 100% responsibility of those consequences. Meaning whatever happens to vehicles engine and objects/lifeform that engine influences or impacts, as a result of you changing it's data, is entirely your cause and responsibility.
- 2. UpMap will take no responsibility, no financial claims, no legal matters for any undesirable results of tuning your

I accept the terms and conditions

 $<sub>60</sub>$ </sub>

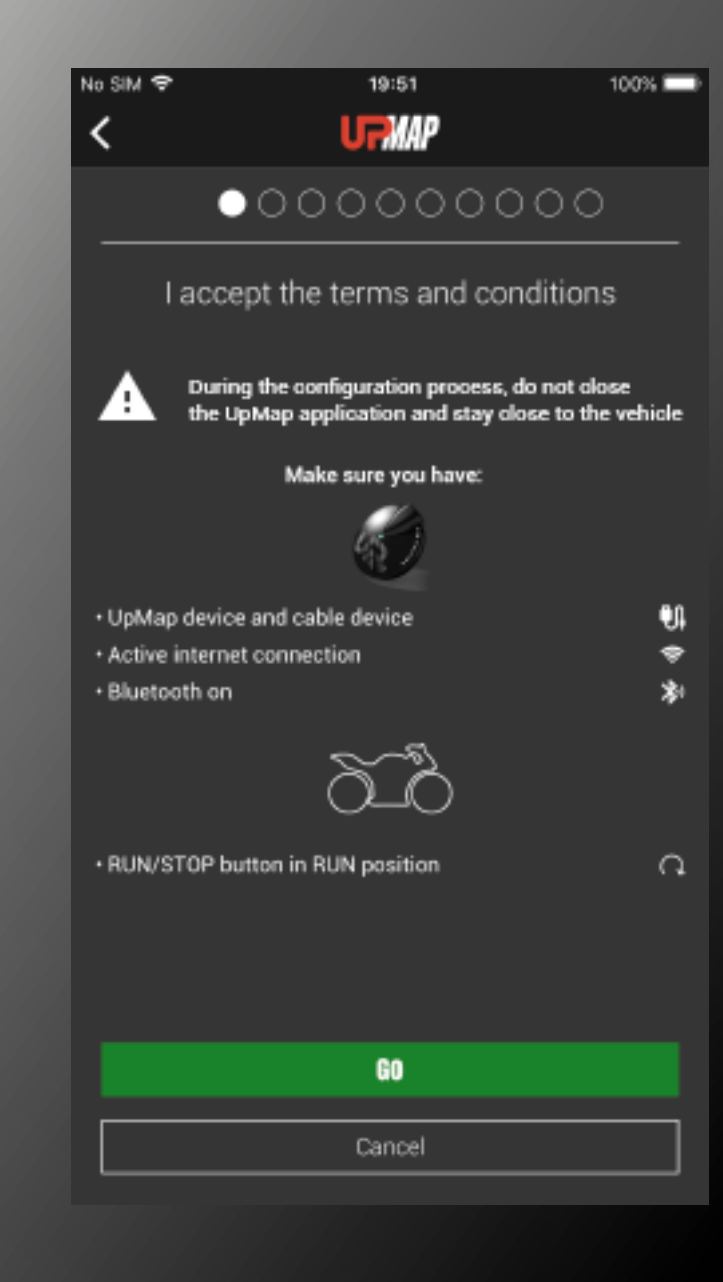

**WARNING** Before proceeding, make sure you have:

- the **T800** and the **connection cable** to the vehicle diagnostic socket
- a good **Internet** signal
- **Bluetooth** activated on the smartphone
- **Geolocation** activated on the smartphone

Press **GO** to proceed.

Note: for smartphone settings, refer to your smartphone instructions

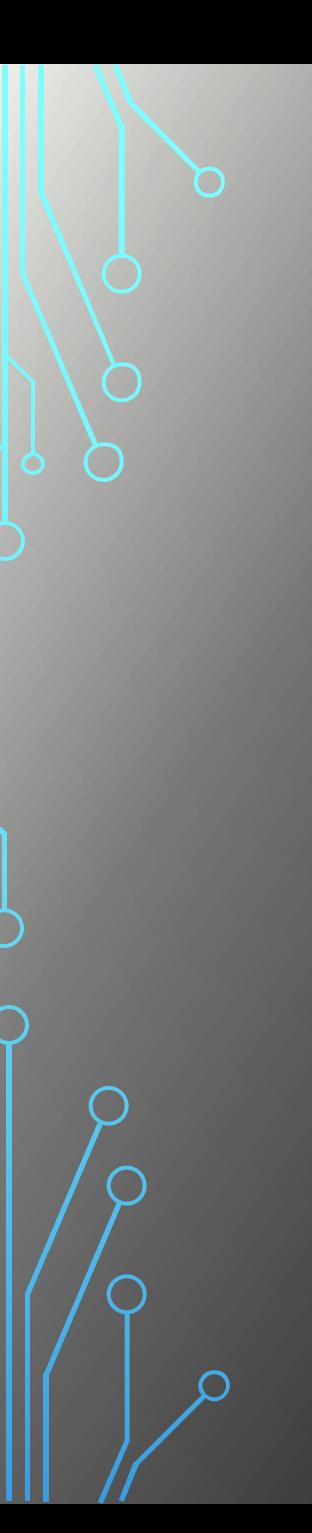

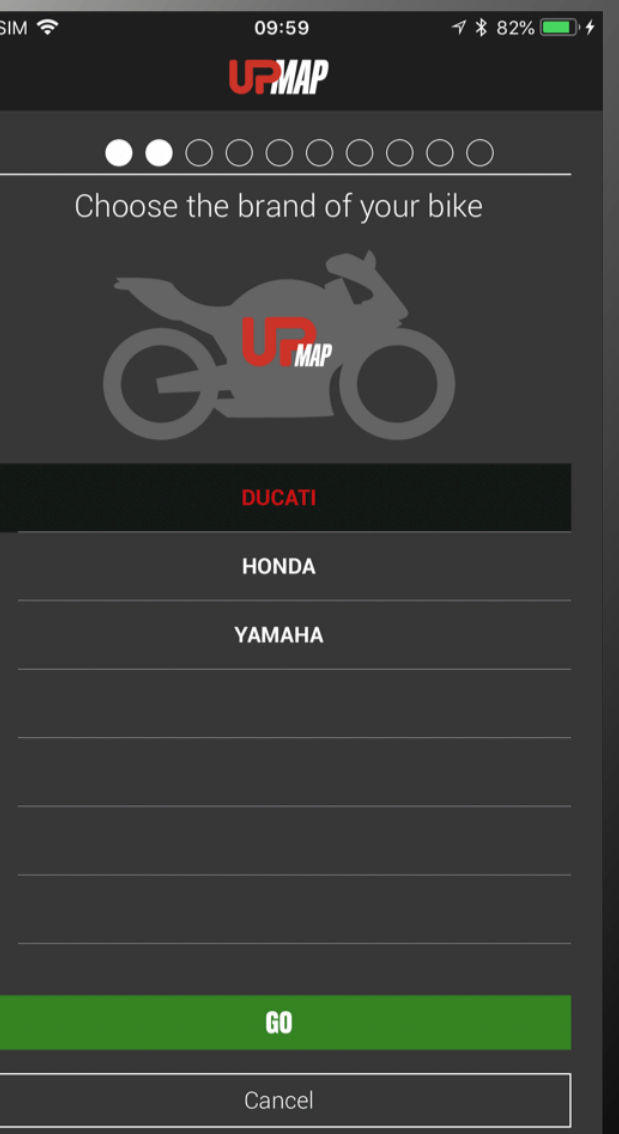

The displayed page details where to find the diagnostic socket for connection to the T800, once identified

Press **GO** 

# Select the brand and press **GO**

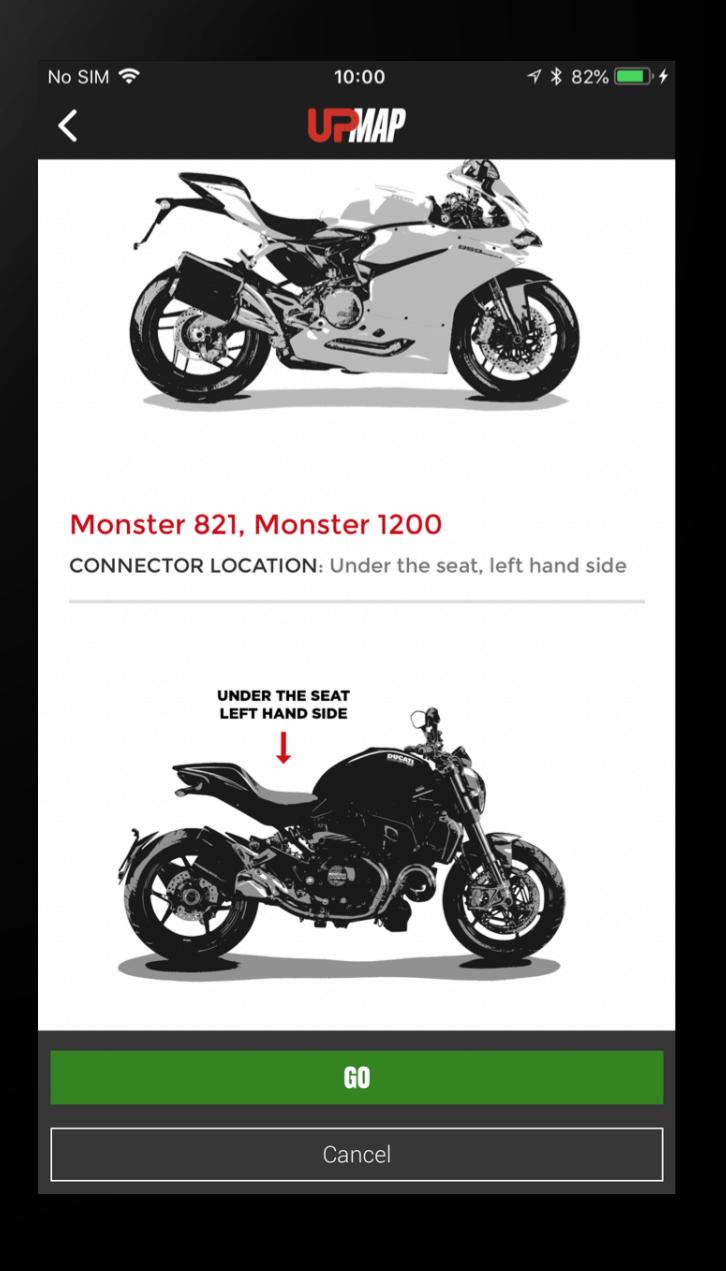

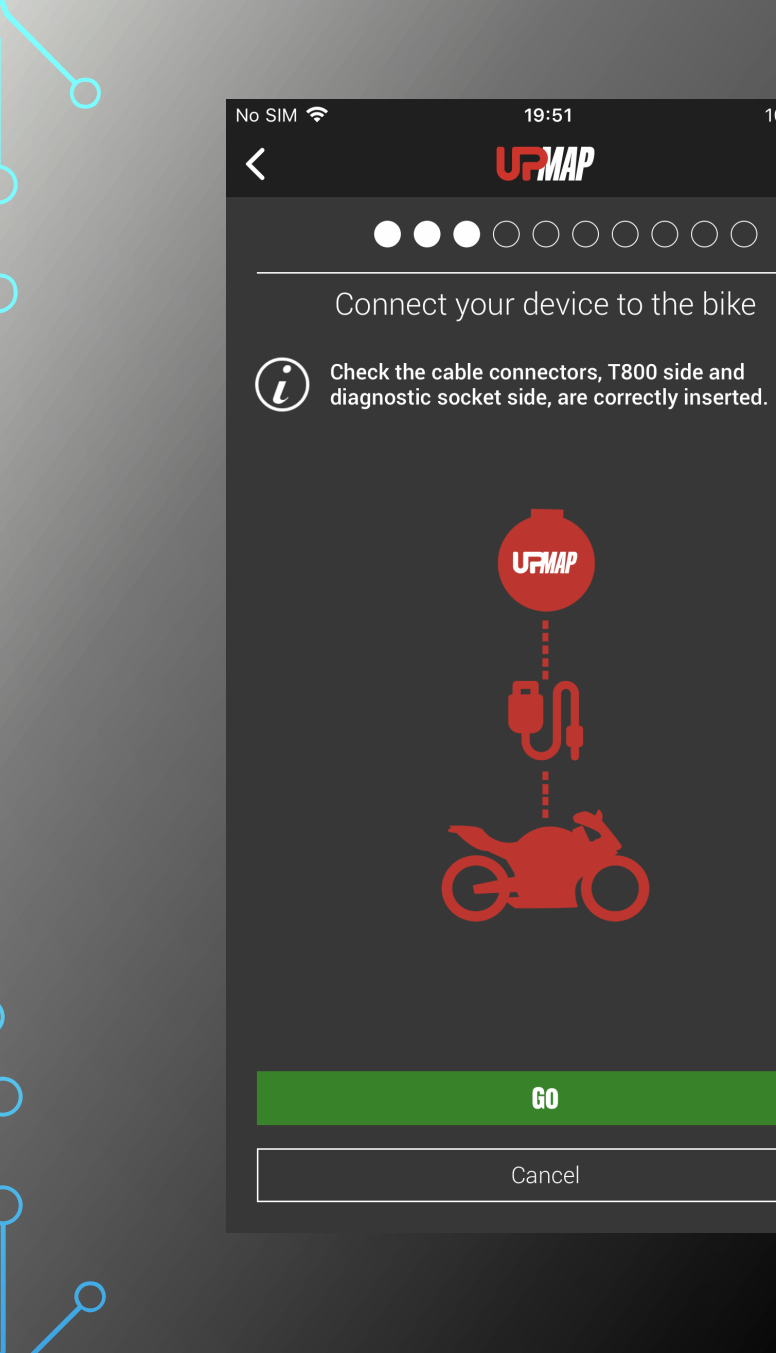

# Connect the T800 to the vehicle diagnostic socket and

Press **GO** 

 $100\%$ 

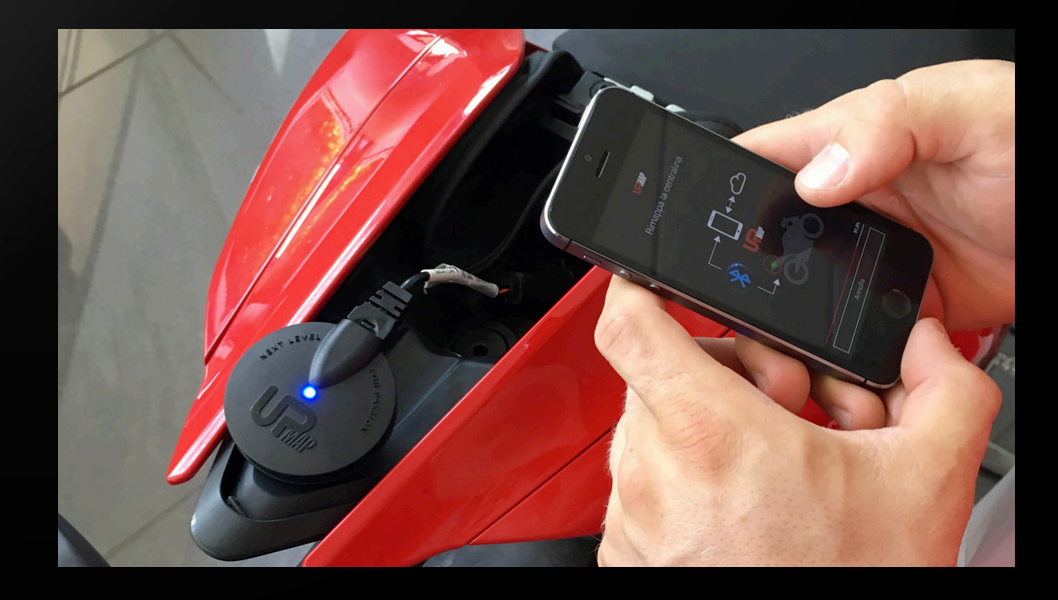

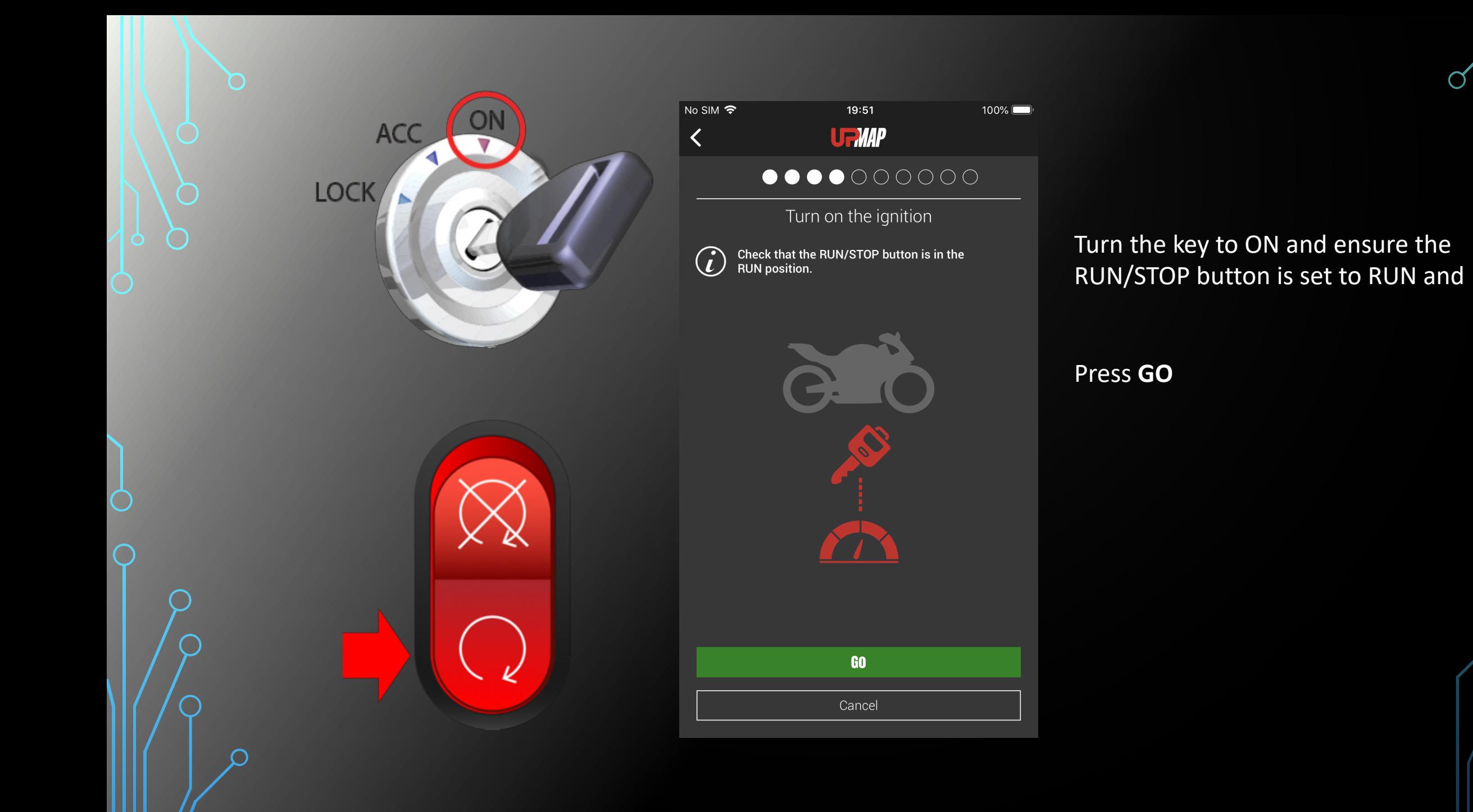

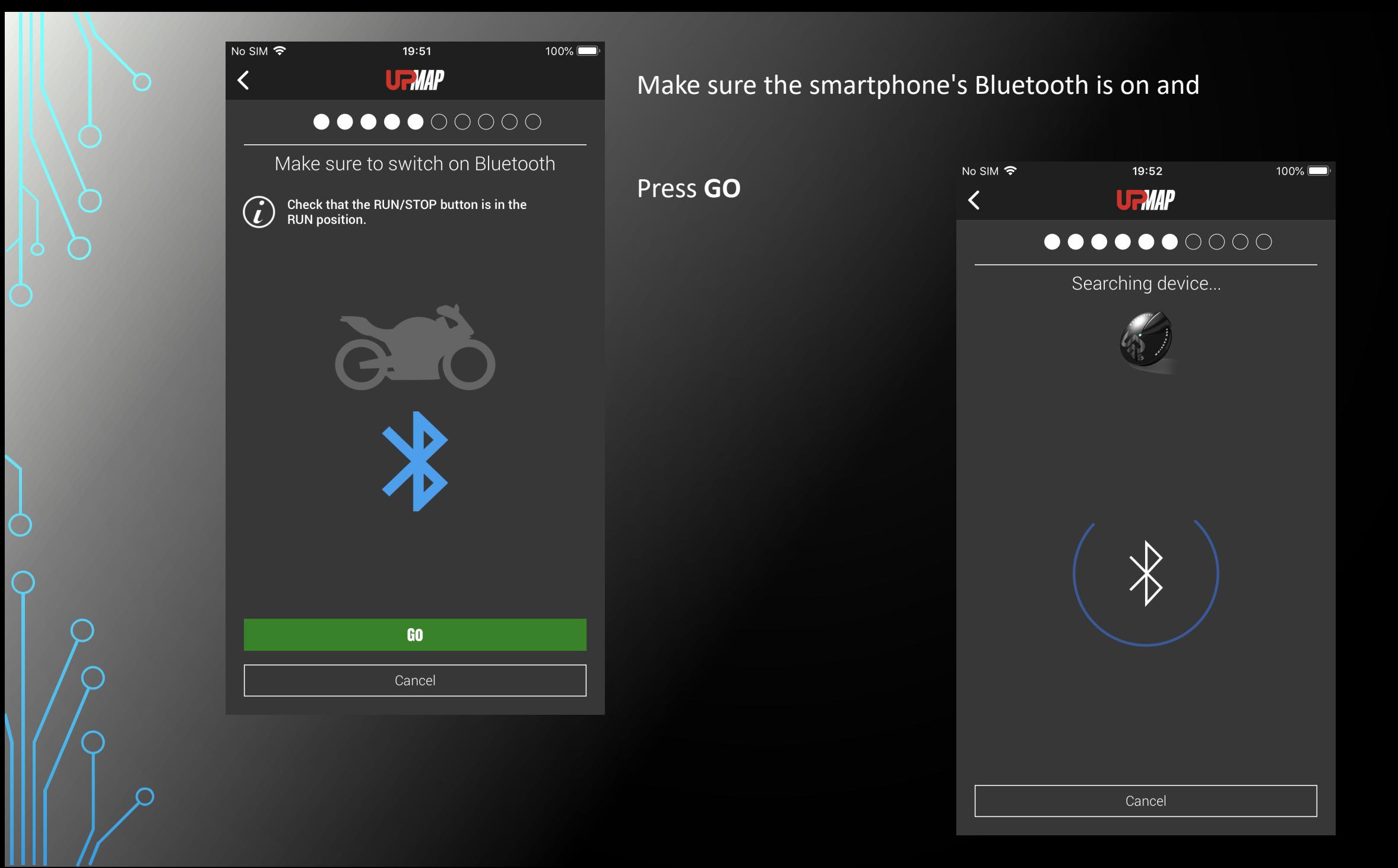

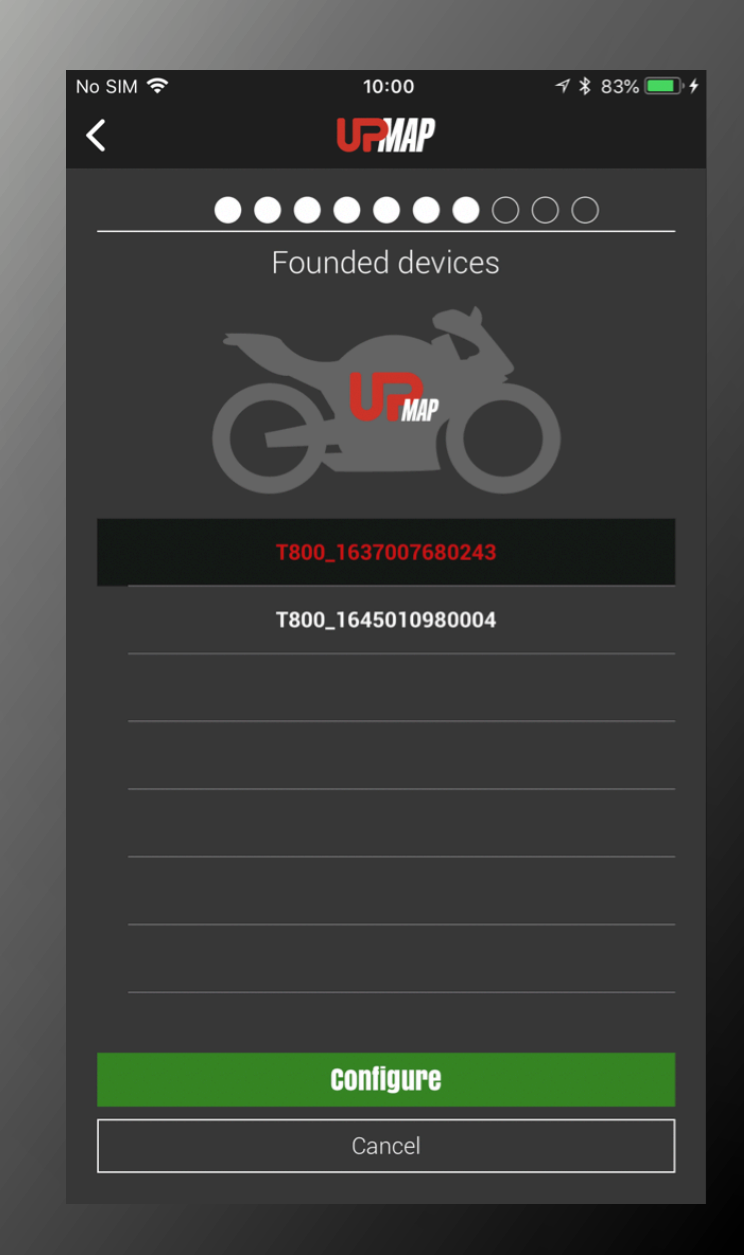

#### Located devices

The app carries out a scan and searches for T800 devices.

Select the T800 with the serial number corresponding to the device connected to the vehicle.

N.B. The serial number with 32 characters is shown on the edge of the T800

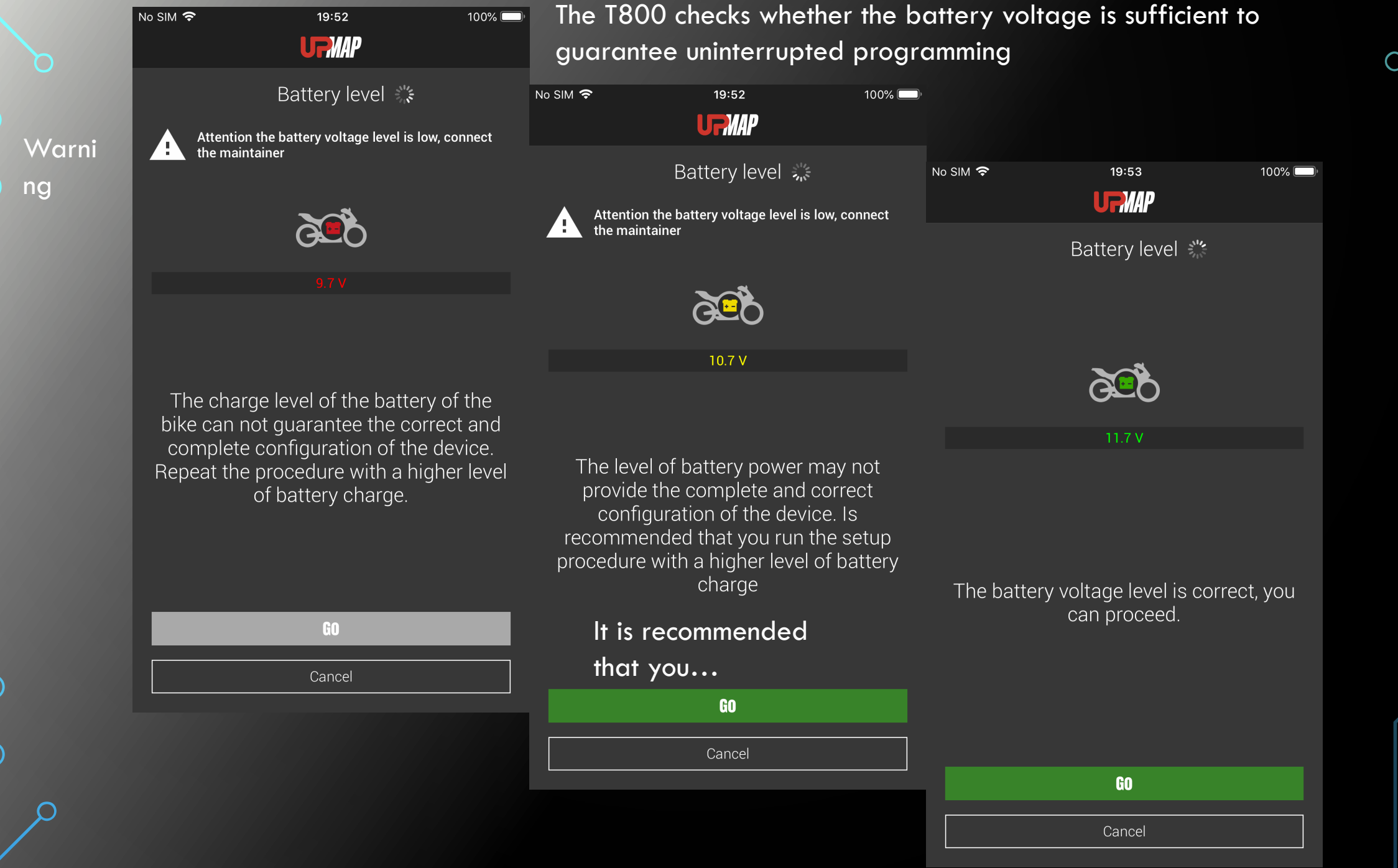

 $\bigcirc$ 

 $\overline{Q}$ 

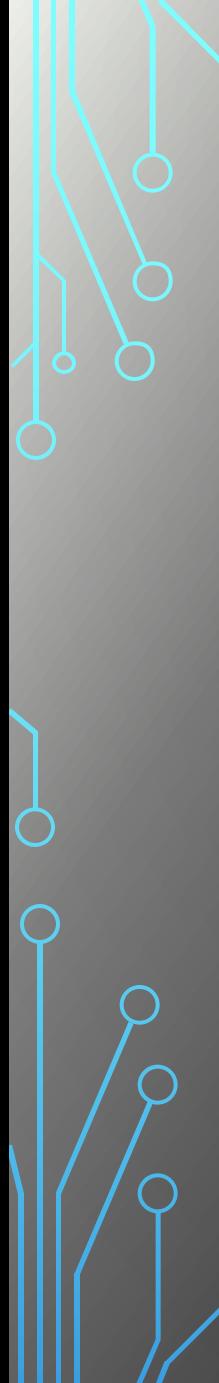

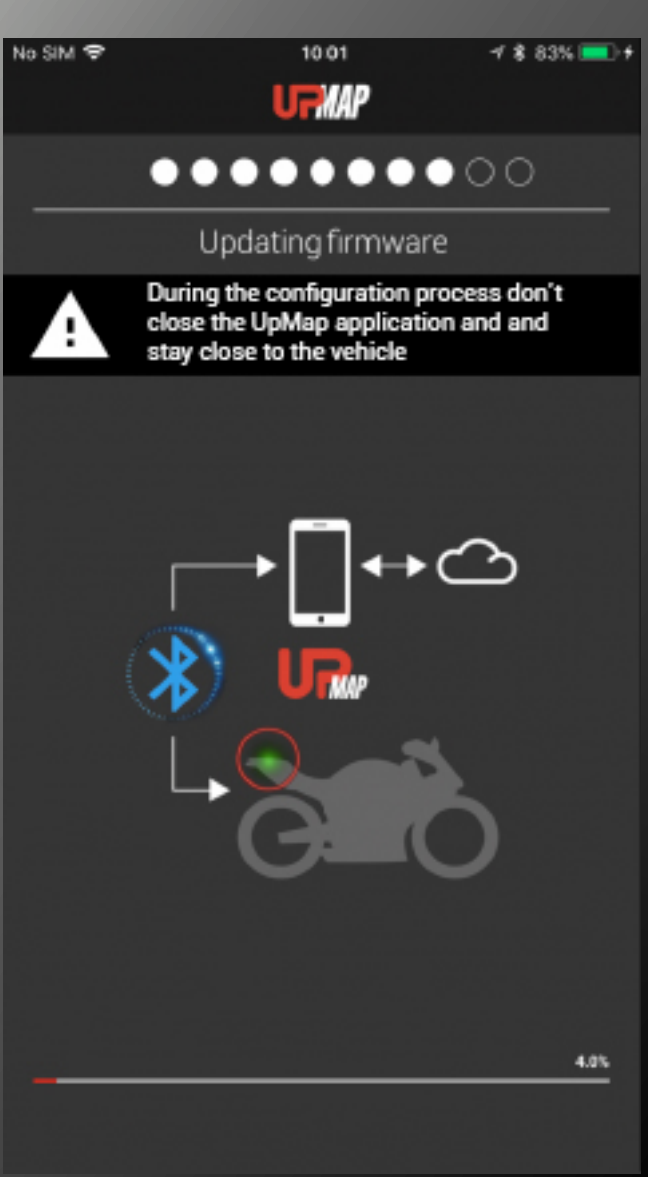

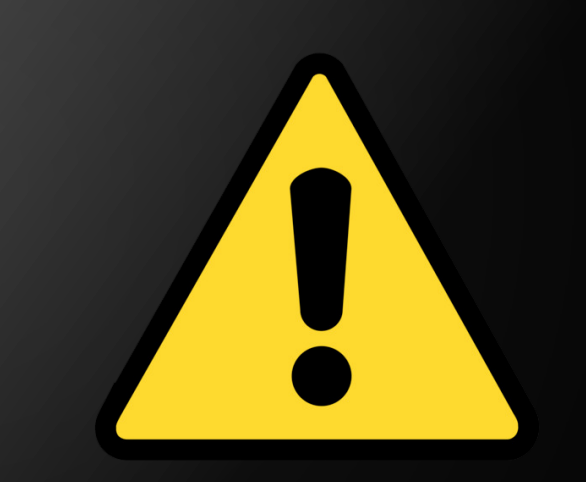

**WARNING**: During the different firmware update phases, do not move away from the vehicle with the smartphone.

Wait for the procedure to finish.

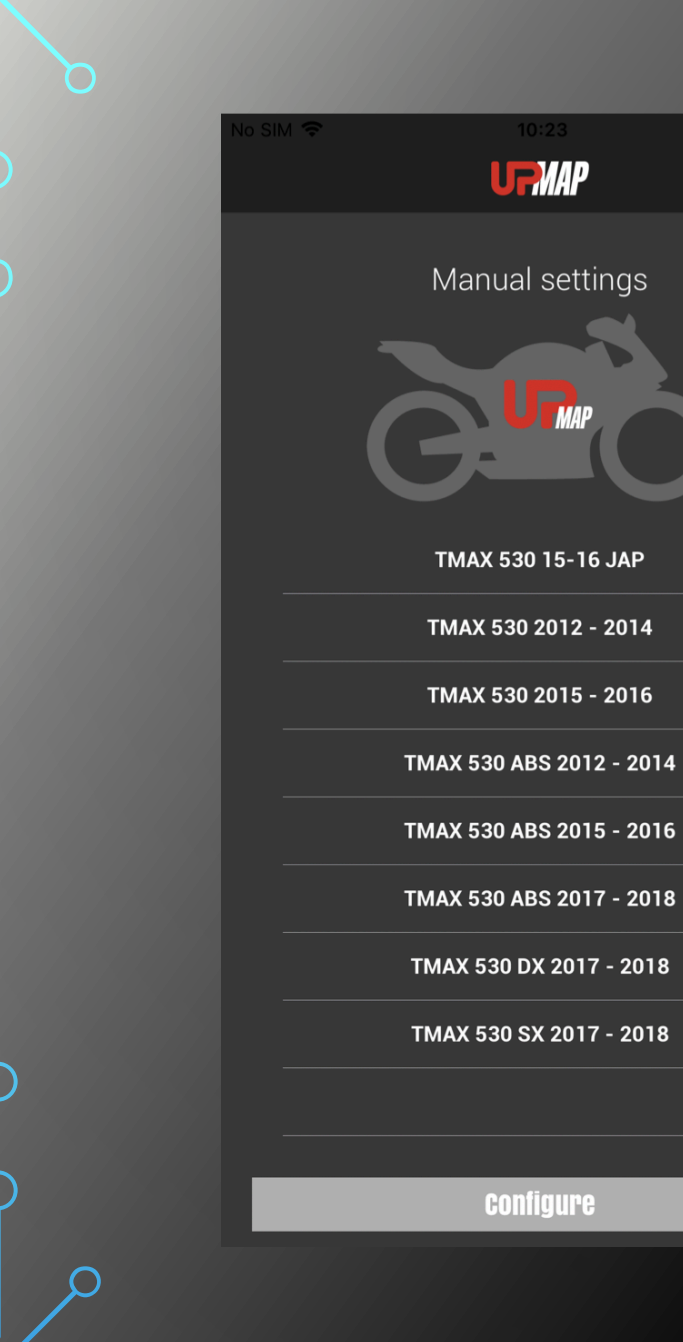

Select the model to which the T800 is connected.

Press **CONFIGURE** 

 $\blacksquare$ 

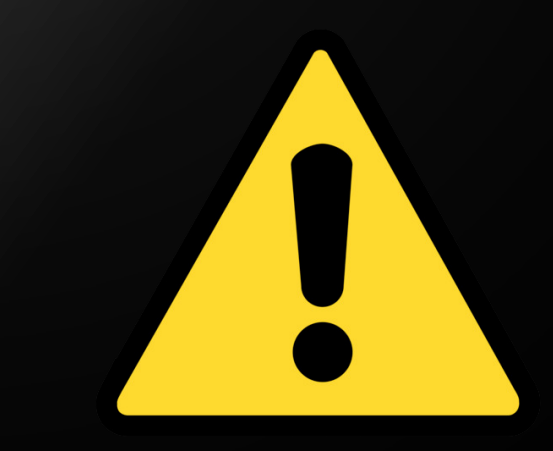

**WARNING:** It is important to select the correct vehicle. If not, the T800 cannot properly communicate with the ECU.

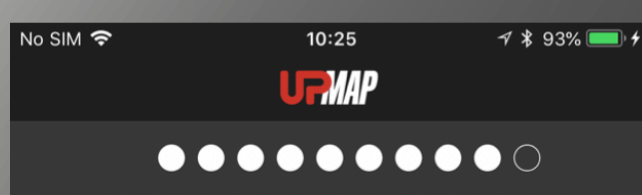

Model identified

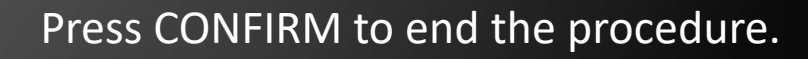

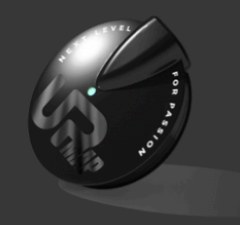

**Model paired** TMAX 530 ABS 2017 - 2018

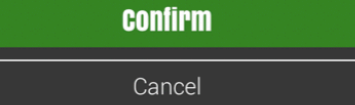

WARNING: Check that the vehicle model shown corresponds to both your vehicle's version and model year. If the information does not match, press CANCEL and repeat the procedure.

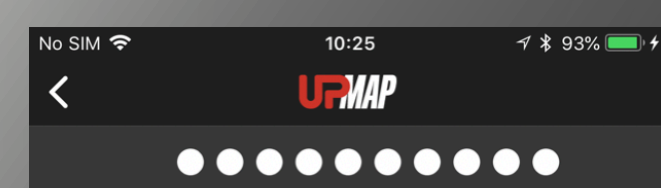

Device paired successfully

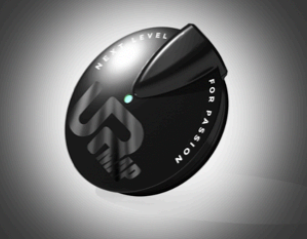

**Model paired** TMAX 530 ABS 2017 - 2018

**End configuration** 

# **Press END CONFIGURATION**

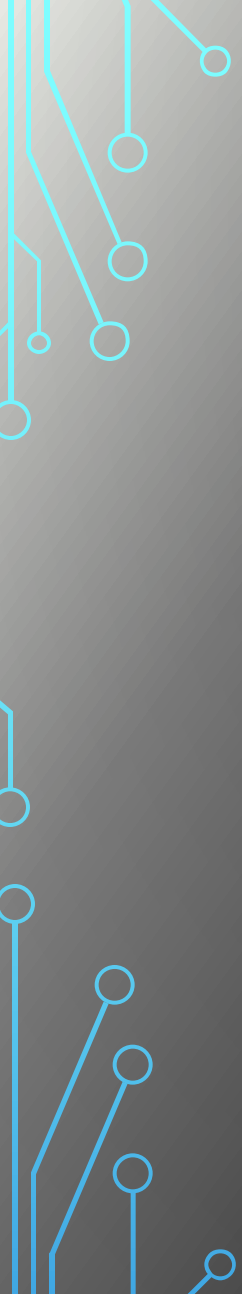

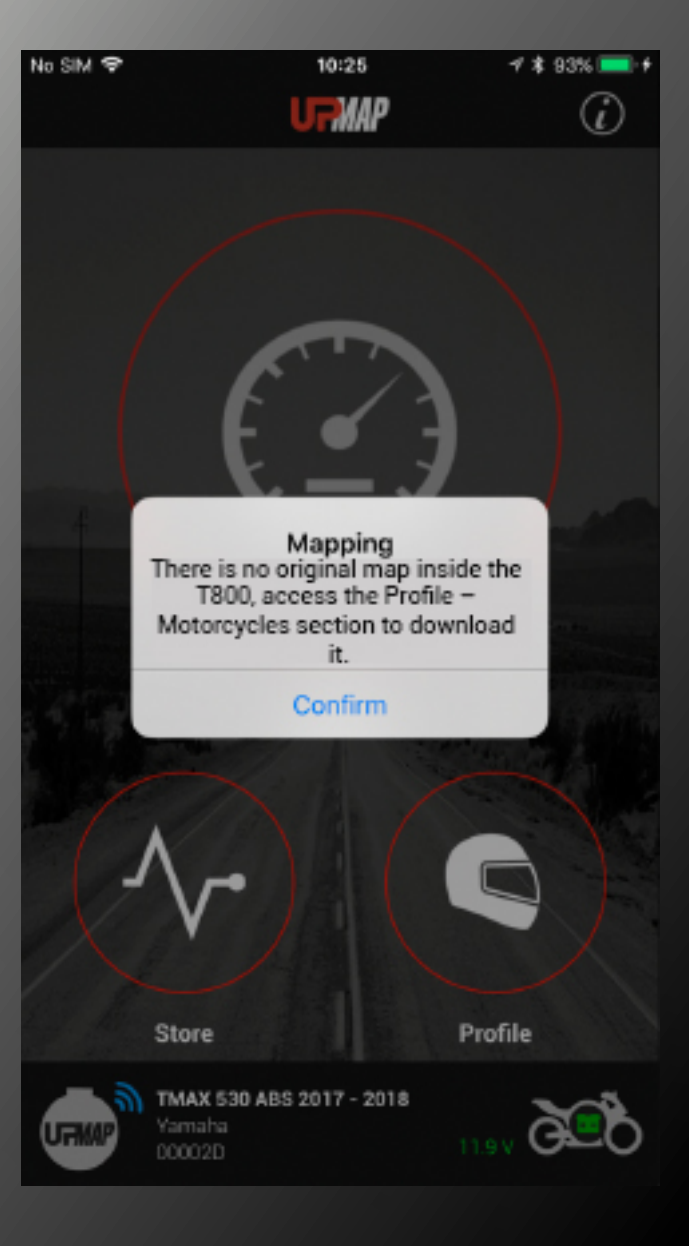

The popup message indicates that the original vehicle map is available on the server and can be downloaded at any time by accessing the **PROFILE - MOTORCYCLES** section.

# Purchase first free map

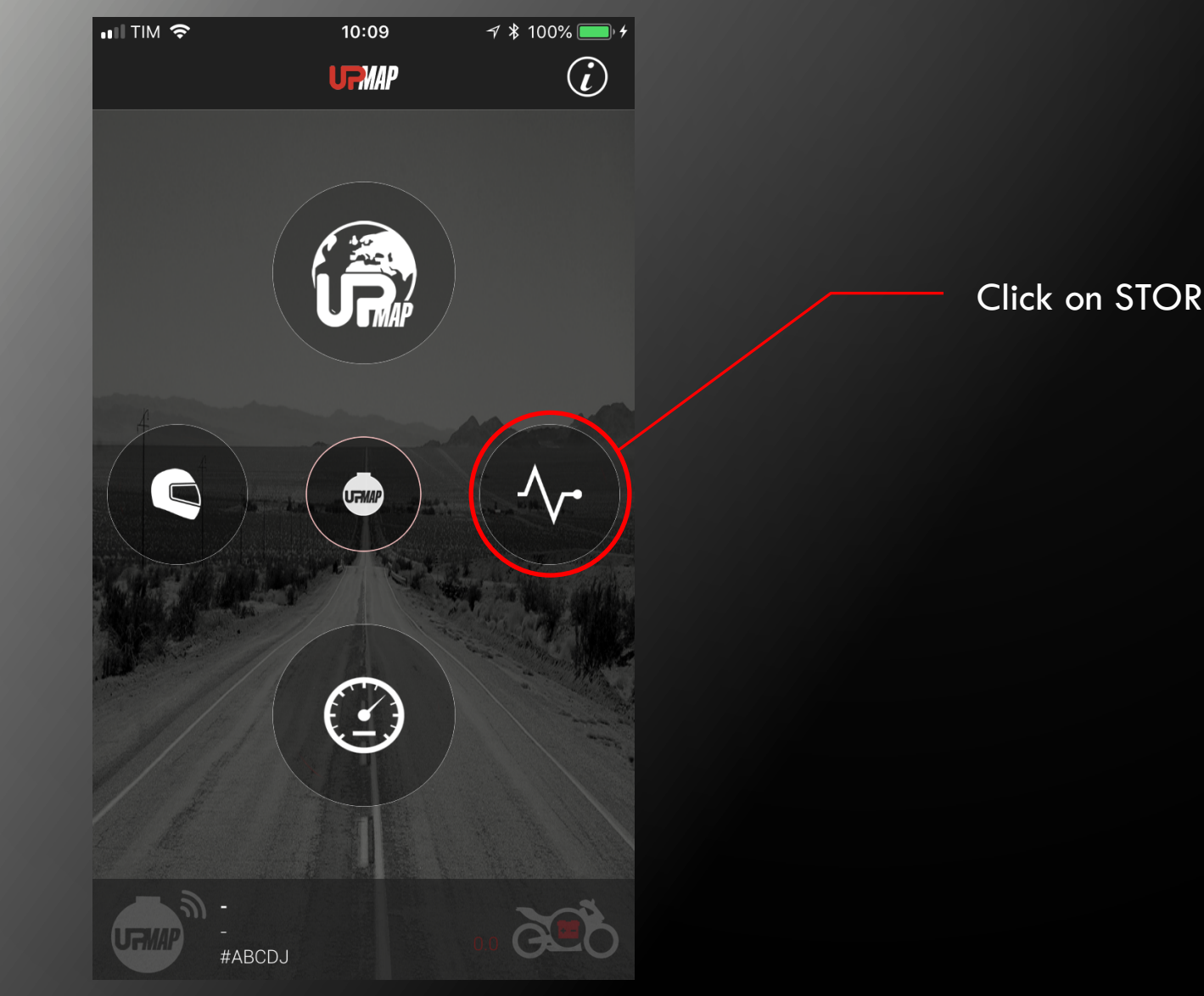

Click on STORE icon

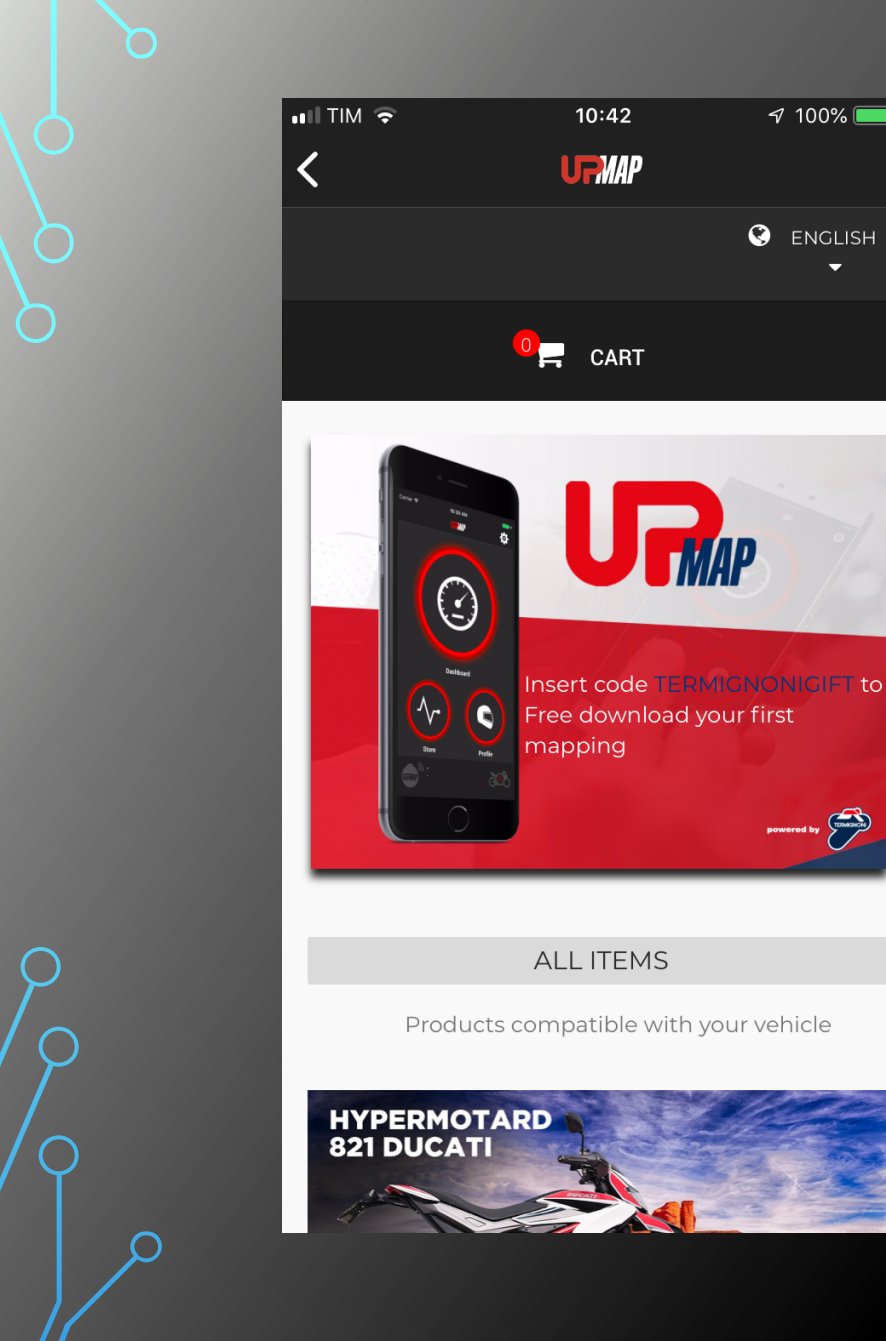

 $10:42$ 

**UFMAP** 

 $\frac{1}{100\%}$ 

**O** ENGLISH

The screen displays the code >TERMIGNONIGIFT< needed to obtain your first free map; scroll through the maps and choose the one that matches your vehicle configuration

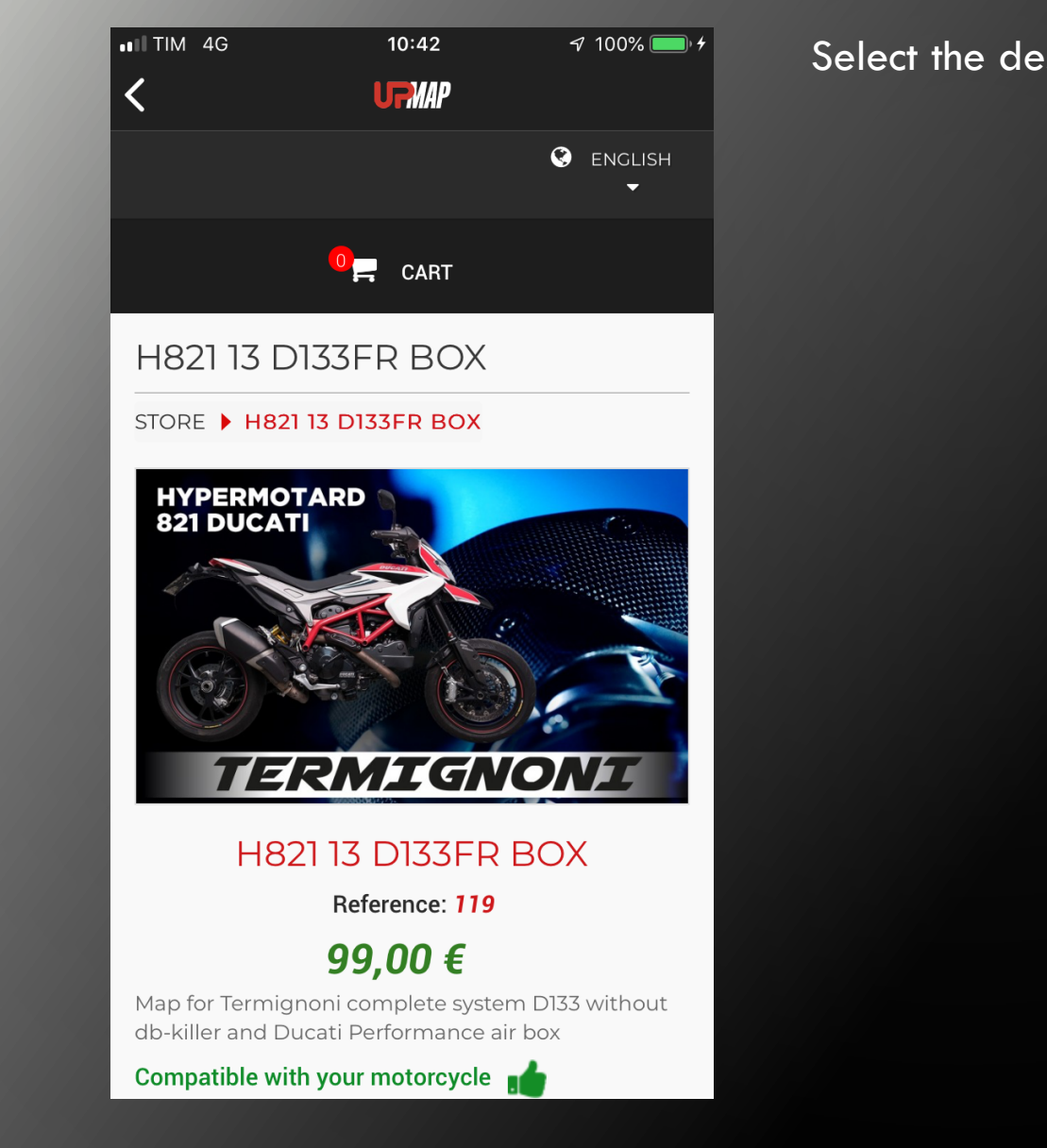

# Select the desire map and click on ADD TO CART

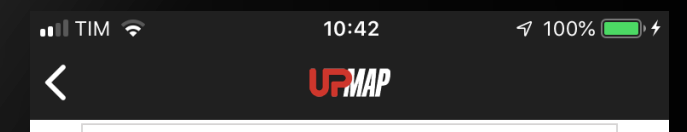

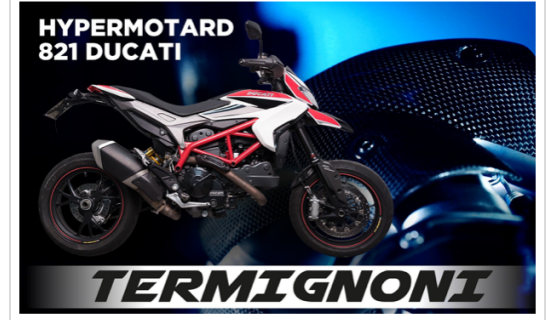

H821 13 D133FR **BOX** Quantity 1 Total  $99,00 \in$ 

There is 1 item in your cart.

Total products  $99,00 \in$ 

Total 99,00  $\in$ 

#### Continue by clicking PROCEED TO CHECKOUT

**PROCEED TO CHECKOUT >** 

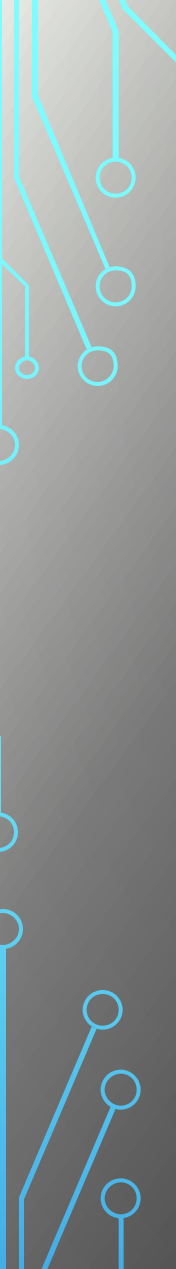

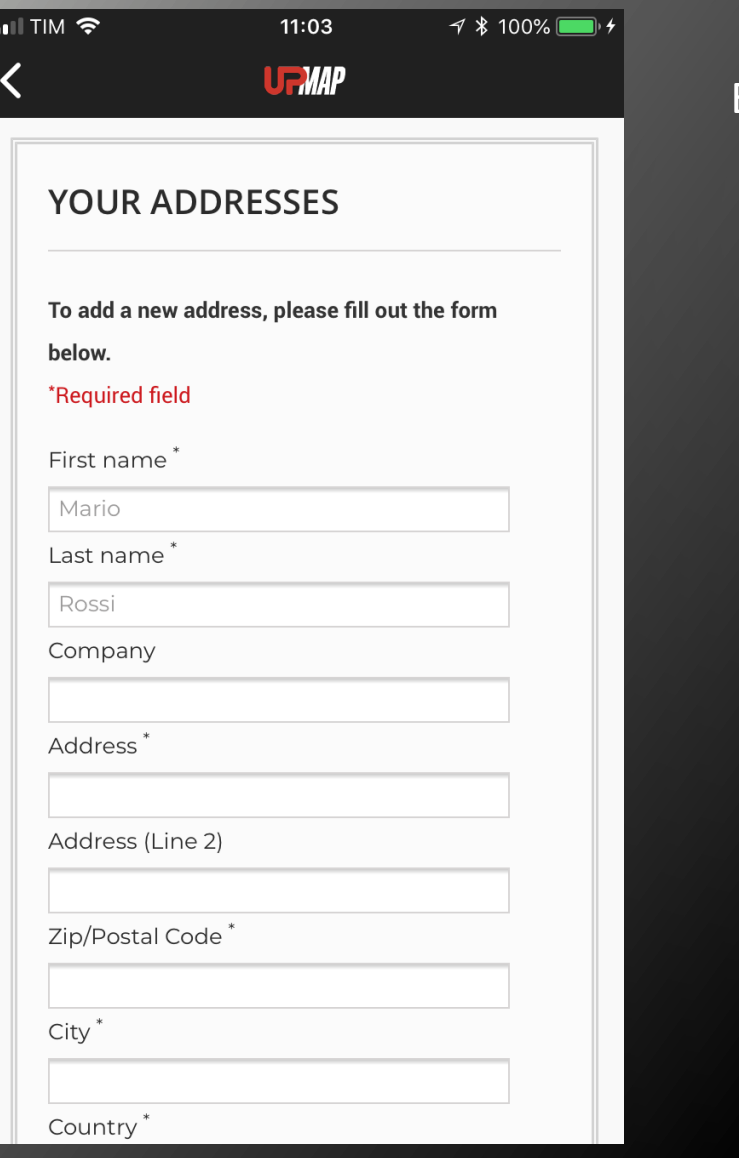

# **WARNING**: Enter your name in the MY ADDRESS field

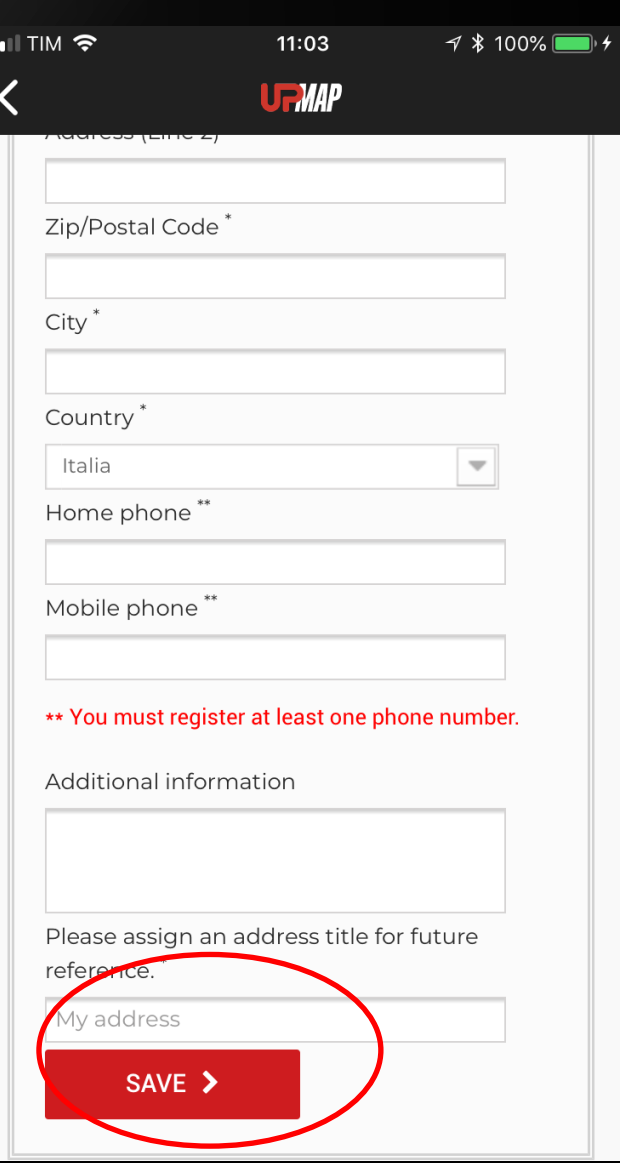

# Enter the required data

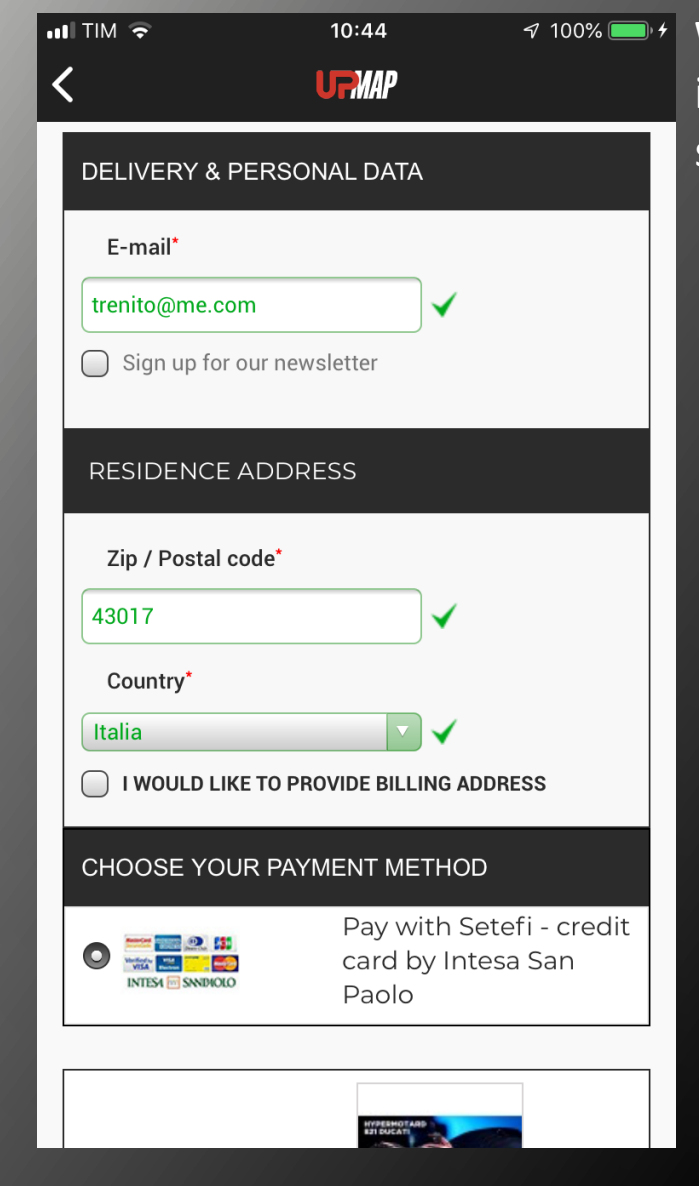

**WARNING**: tick the dedicated box only if you want to receive an invoice and fill out the billing information fields. Otherwise, do not select it.

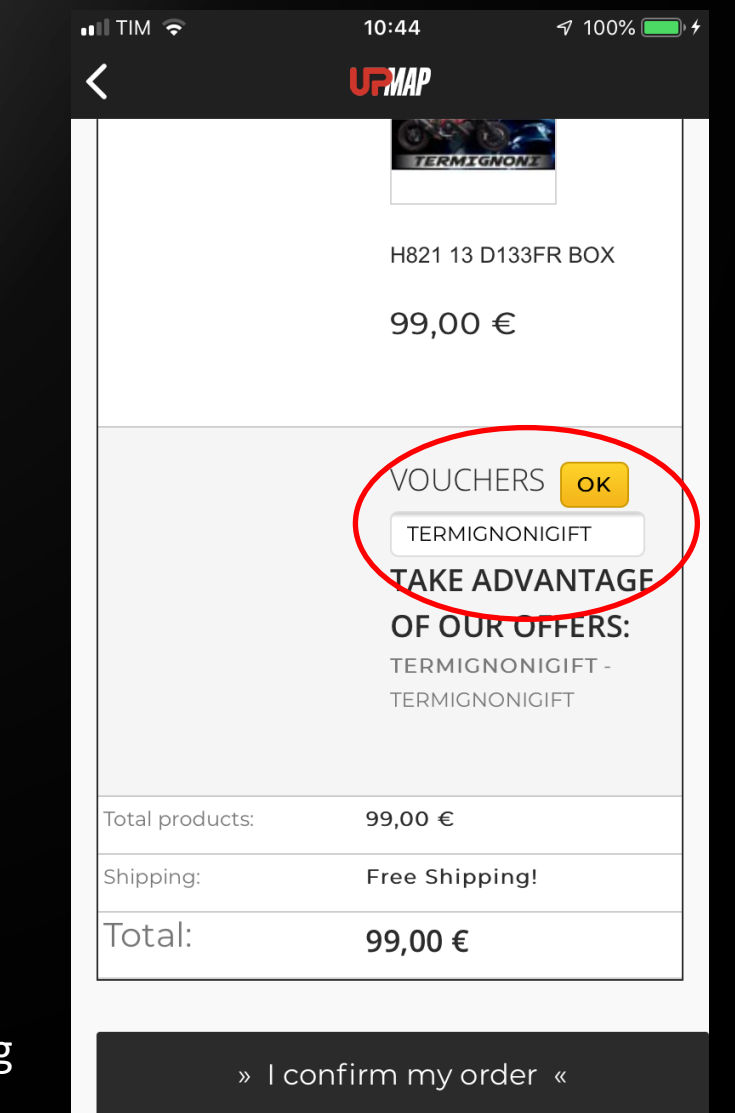

Enter the code TERMIGNONIGIFT, all in uppercase and leaving no spaces, and press OK

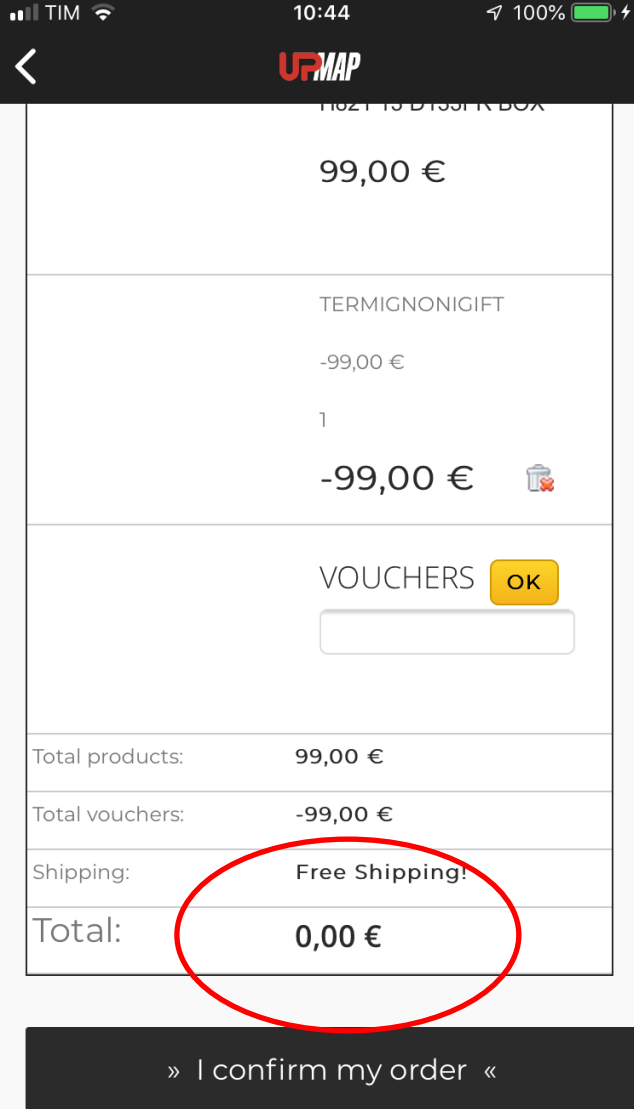

Once your promotional code is entered and validated, the total is reset to zero. Click on CONFIRM MY ORDER and wait a few seconds for the process to finish.

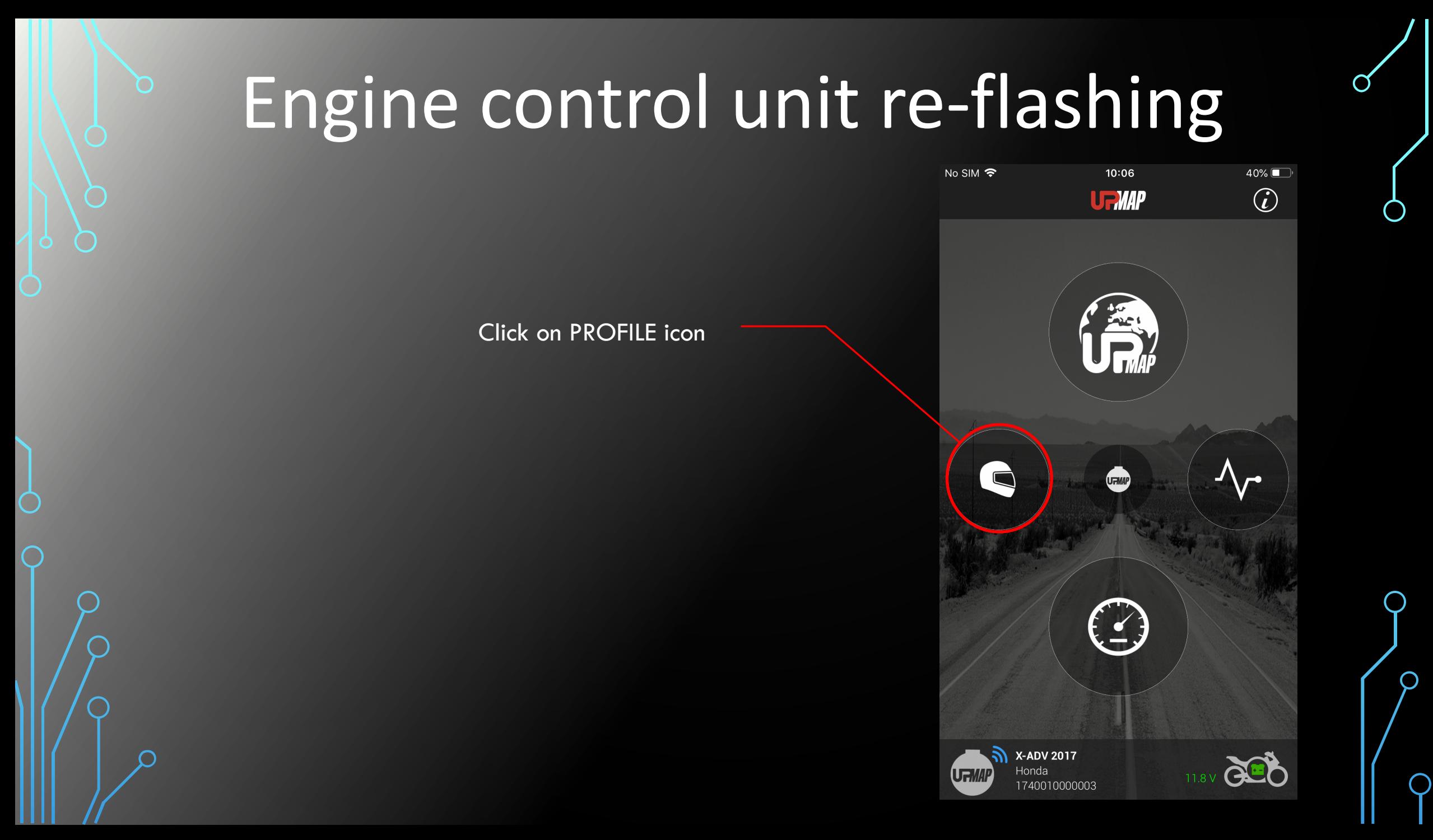

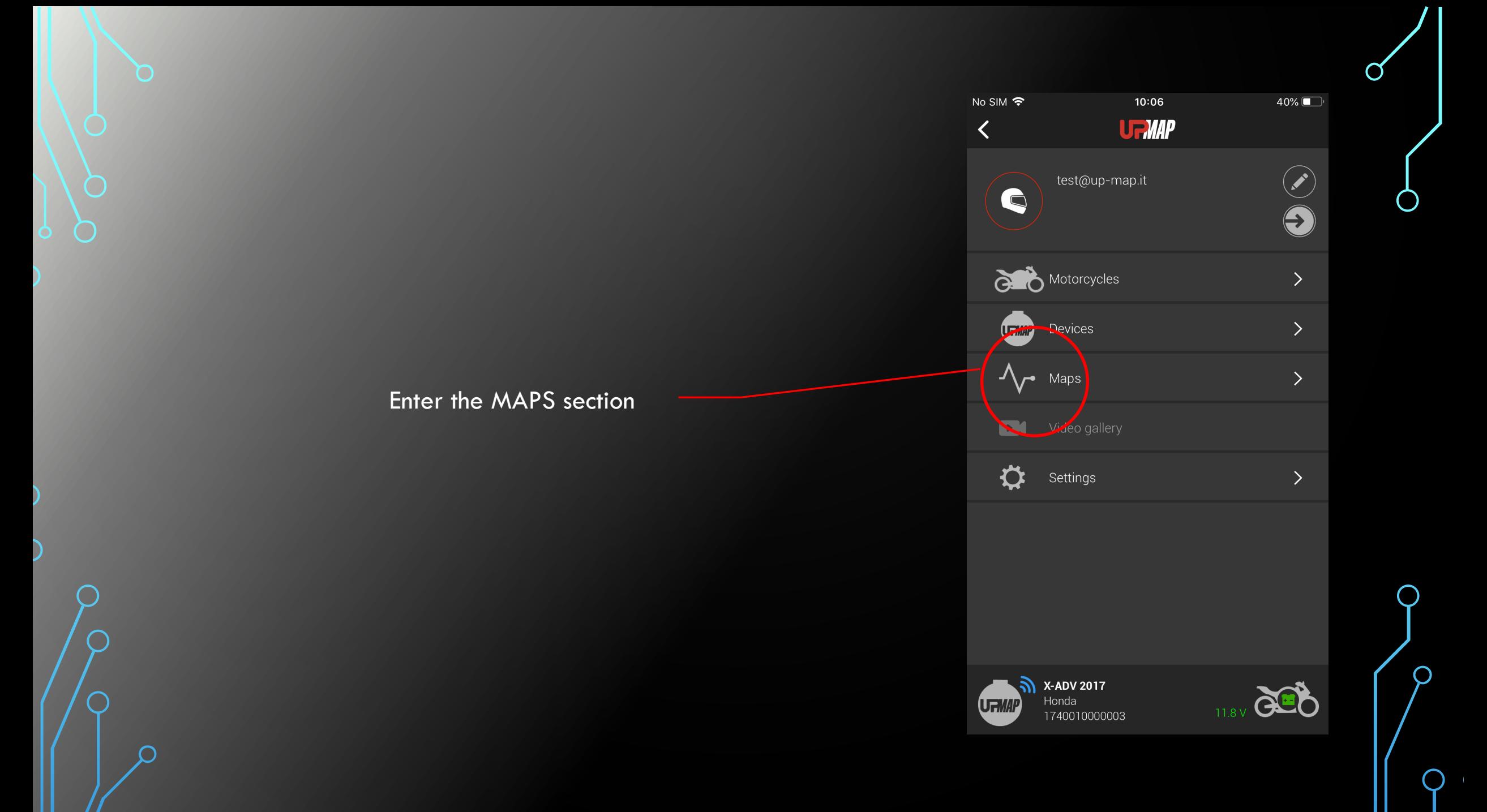

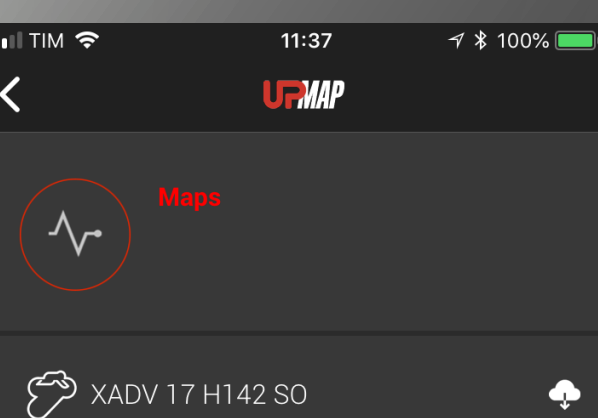

Once in MAPS, find the map purchased. Click on it to proceed with installation of the map on the vehicle.

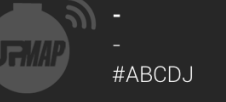

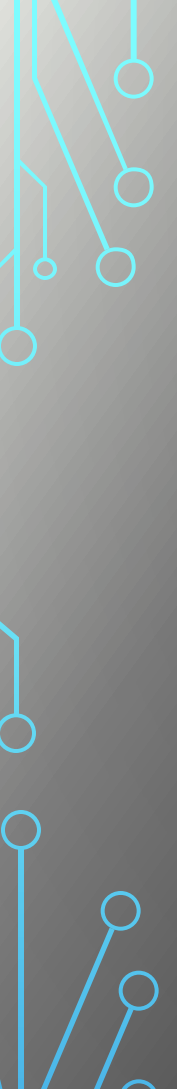

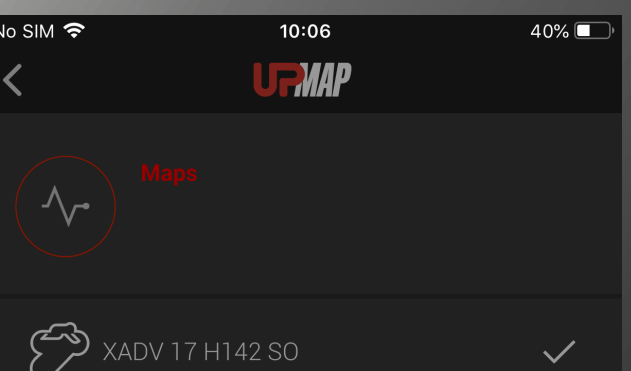

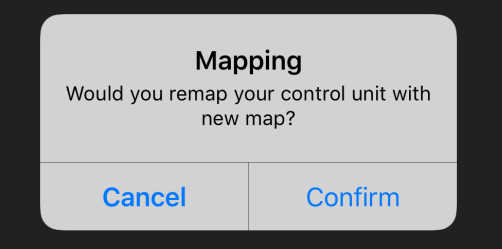

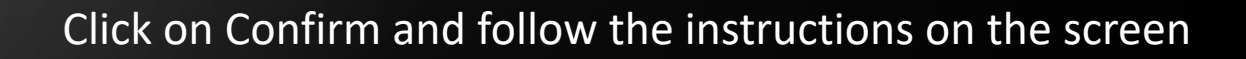

**X-ADV 2017** Honda UF MP 1740010000003 your control unit with new map?

Do you want

to remap

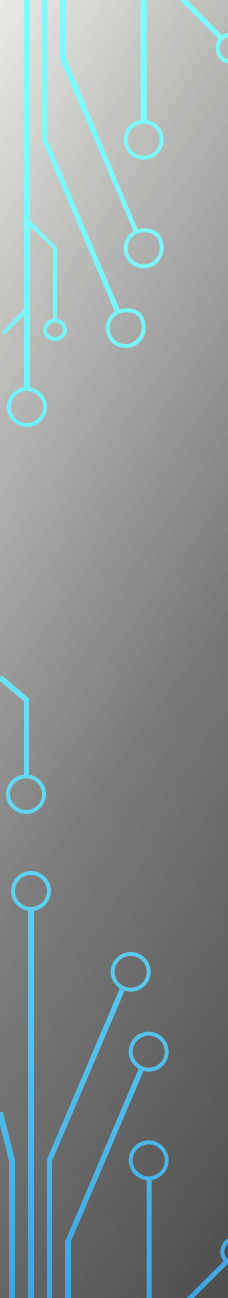

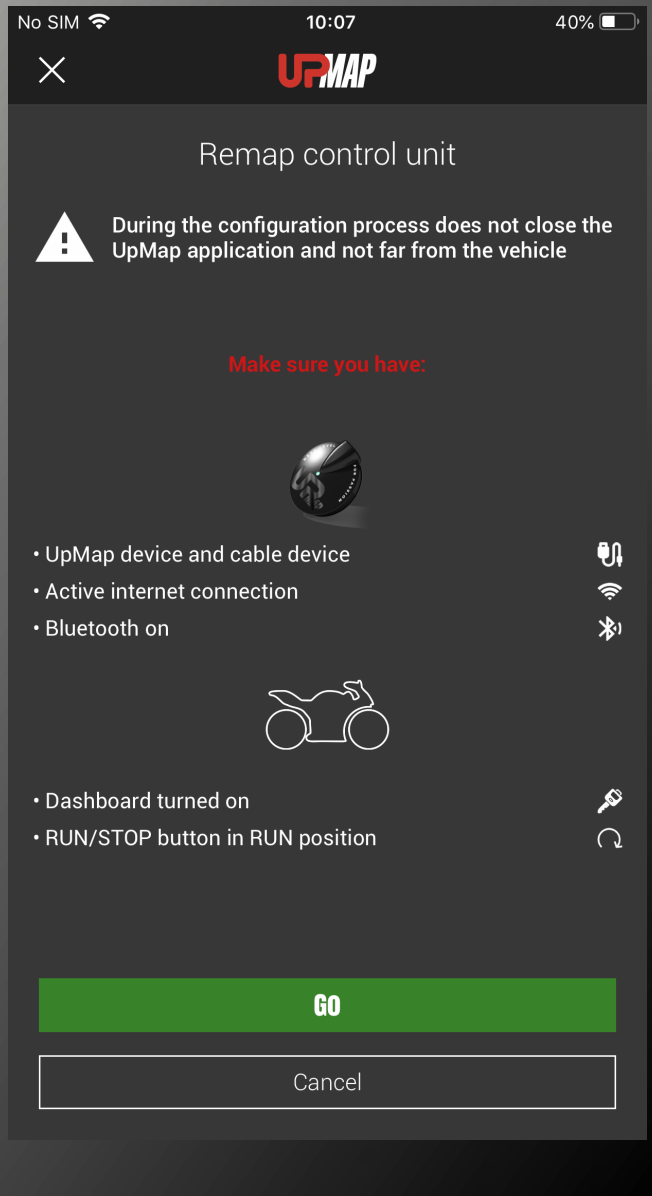

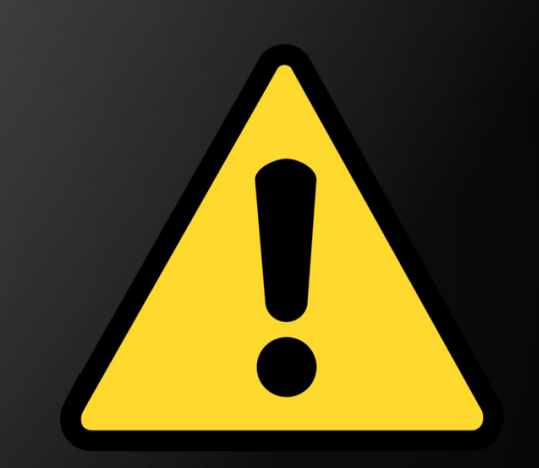

WARNING Carefully follow the instructions given by the app during the procedure.

To correctly execute the procedure, the T800 must be connected to the diagnostic socket, the key in the on position (the dashboard on) and the RUN button in the ON position.

#### Press GO to proceed

NOTES the procedure described below is for programming the engine control unit of an XADV. The reprogramming procedure may undergo some variations depending on the brand and model of motorcycle.

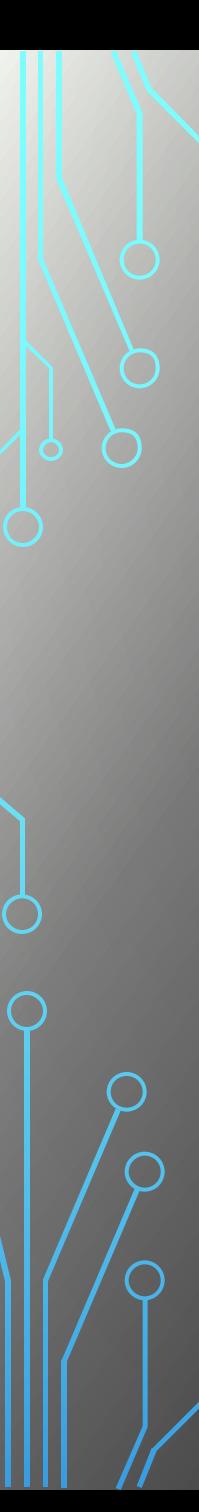

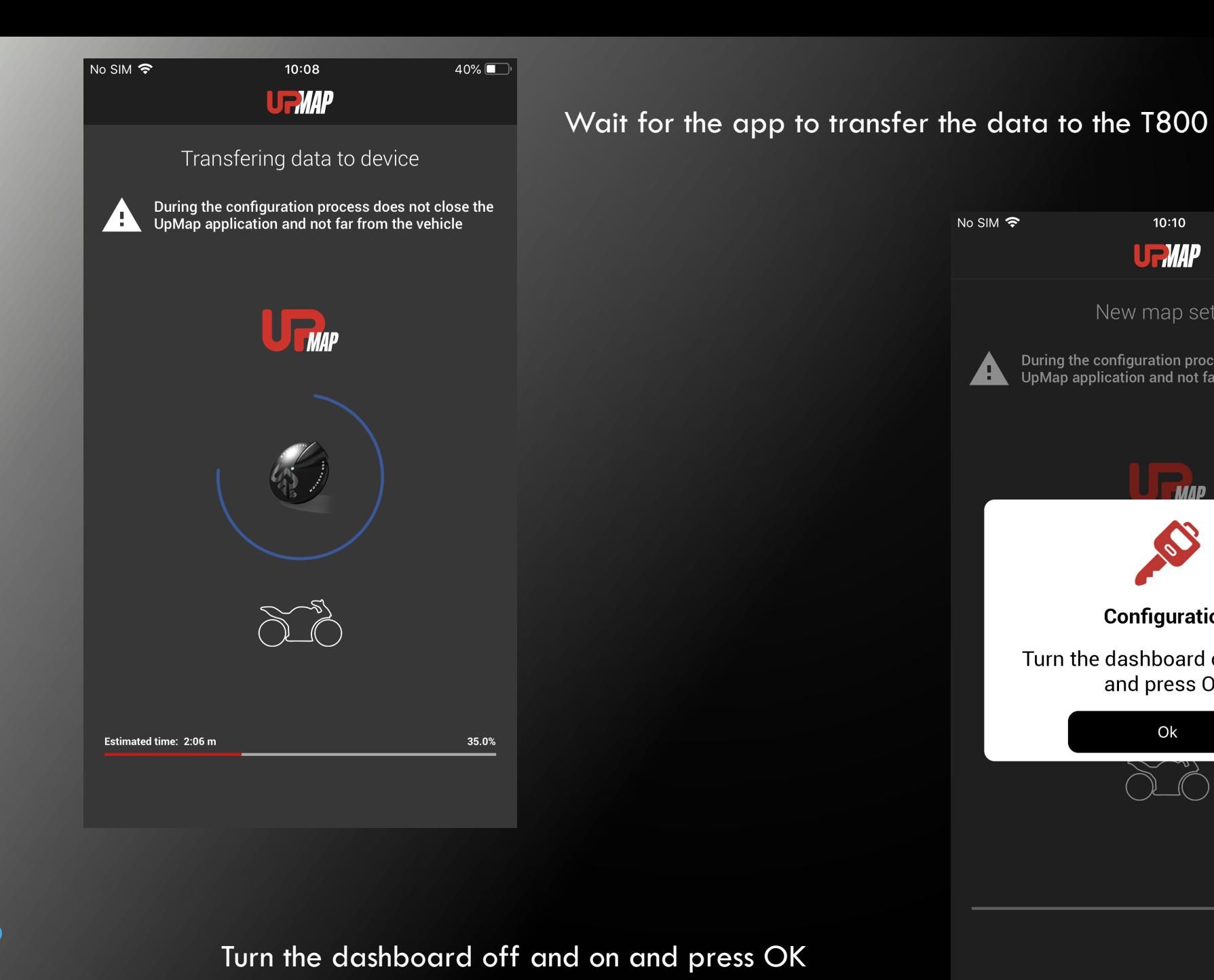

# No SIM 今  $10:10$  $39\%$ **UFMAP** New map setup During the configuration process does not close the Æ UpMap application and not far from the vehicle MAD **Configuration** Turn the dashboard off and on and press OK Ok  $0.0\%$

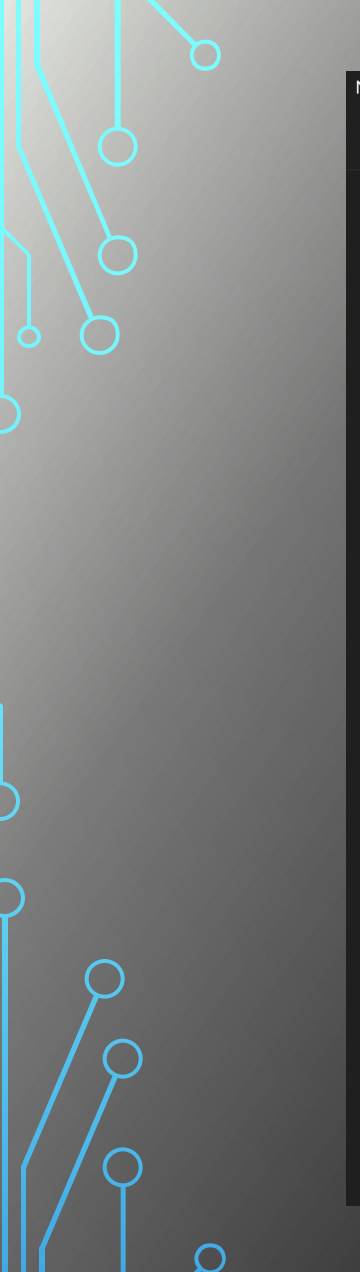

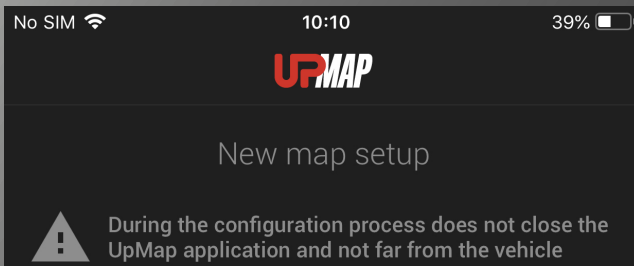

A

**MAD** Configuration Turn the dashboard ON and press OK  $Ok$ 

# Turn the dashboard ON and on and press OK

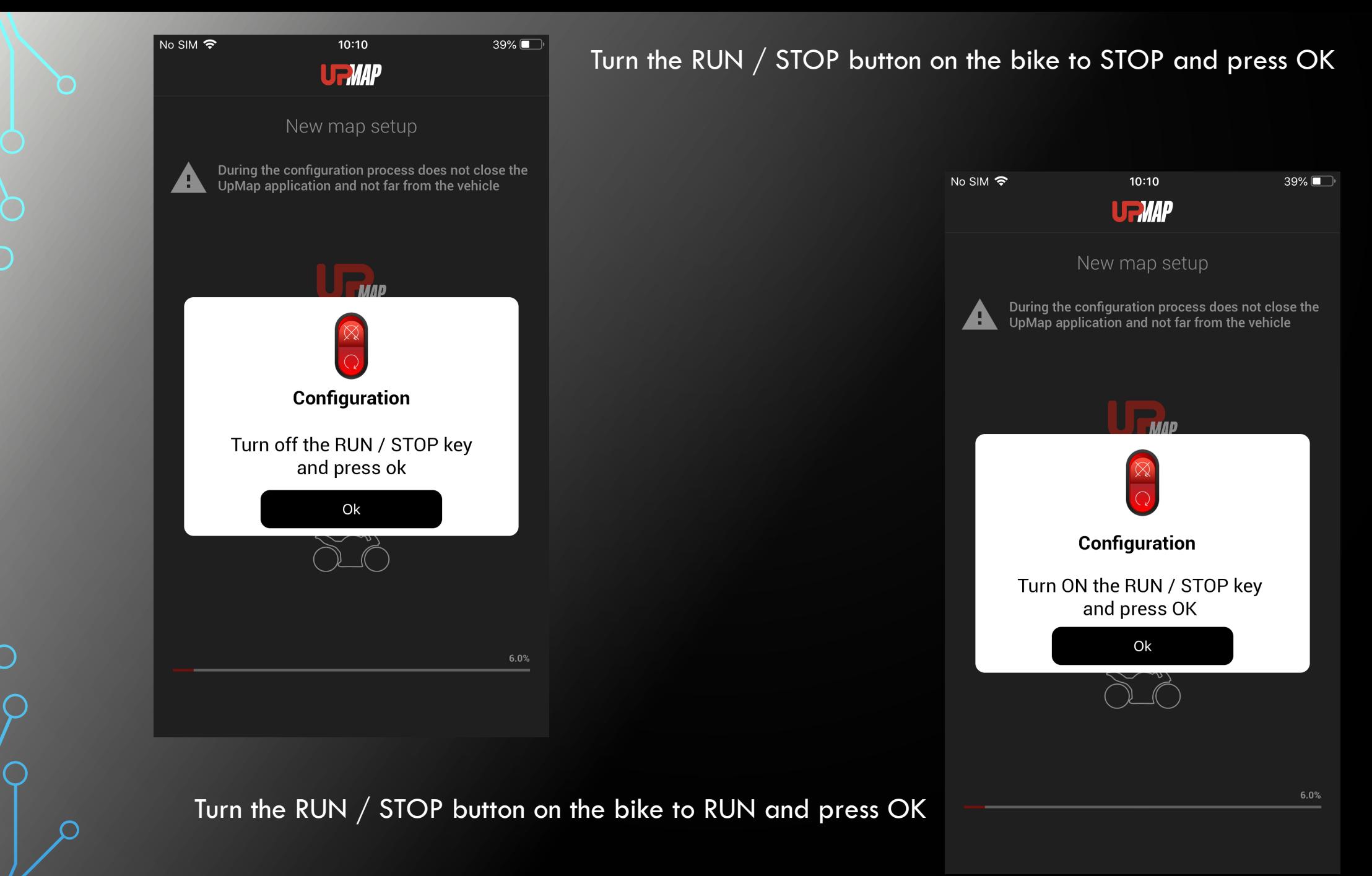

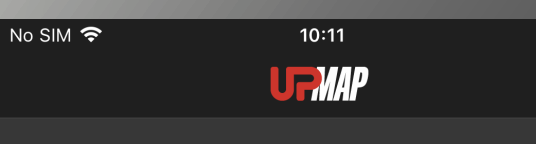

4

New map setup

During the configuration process does not close the<br>UpMap application and not far from the vehicle

39%

70.0%

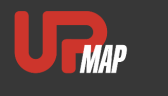

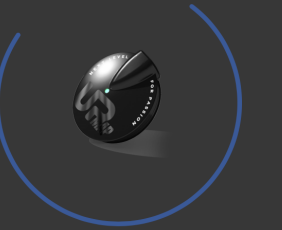

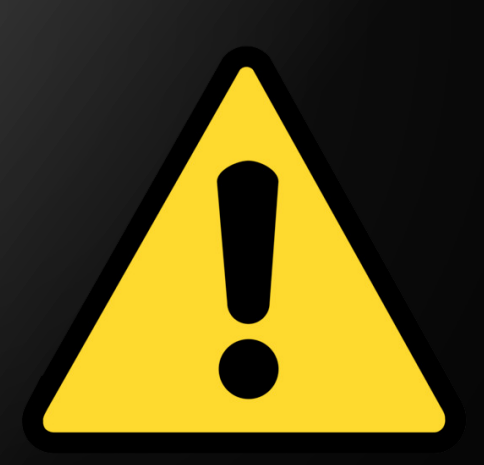

WARNING During this phase the engine ECU is cleared and rewritten with the new map. Do not turn off the RUN key or button and make sure the smartphone remains close to the vehicle! DA VERIFICARE

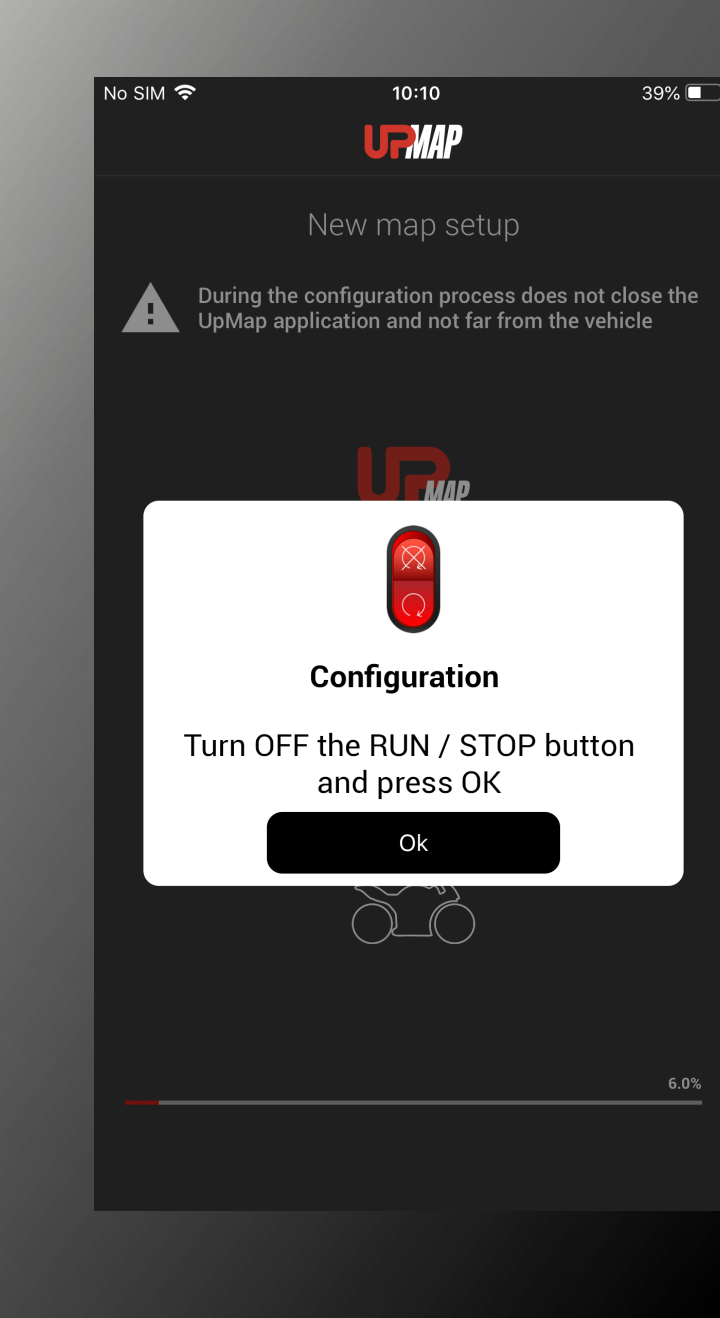

# Turn the RUN / STOP button on the bike to STOP and press **OK**

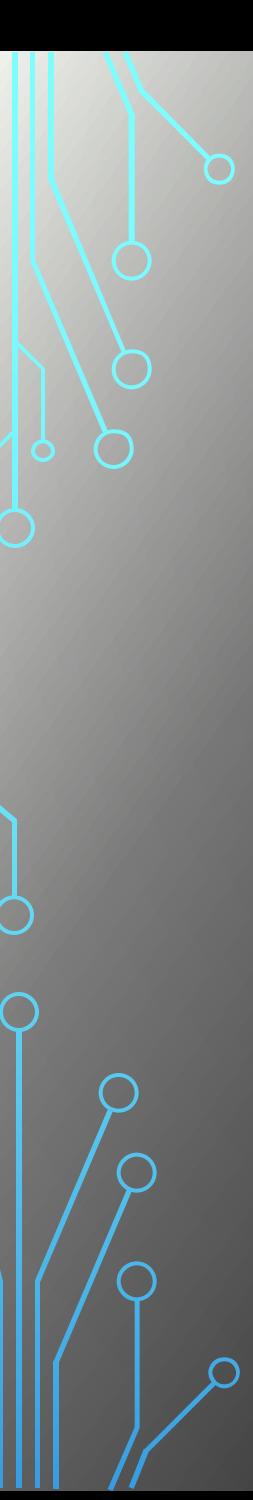

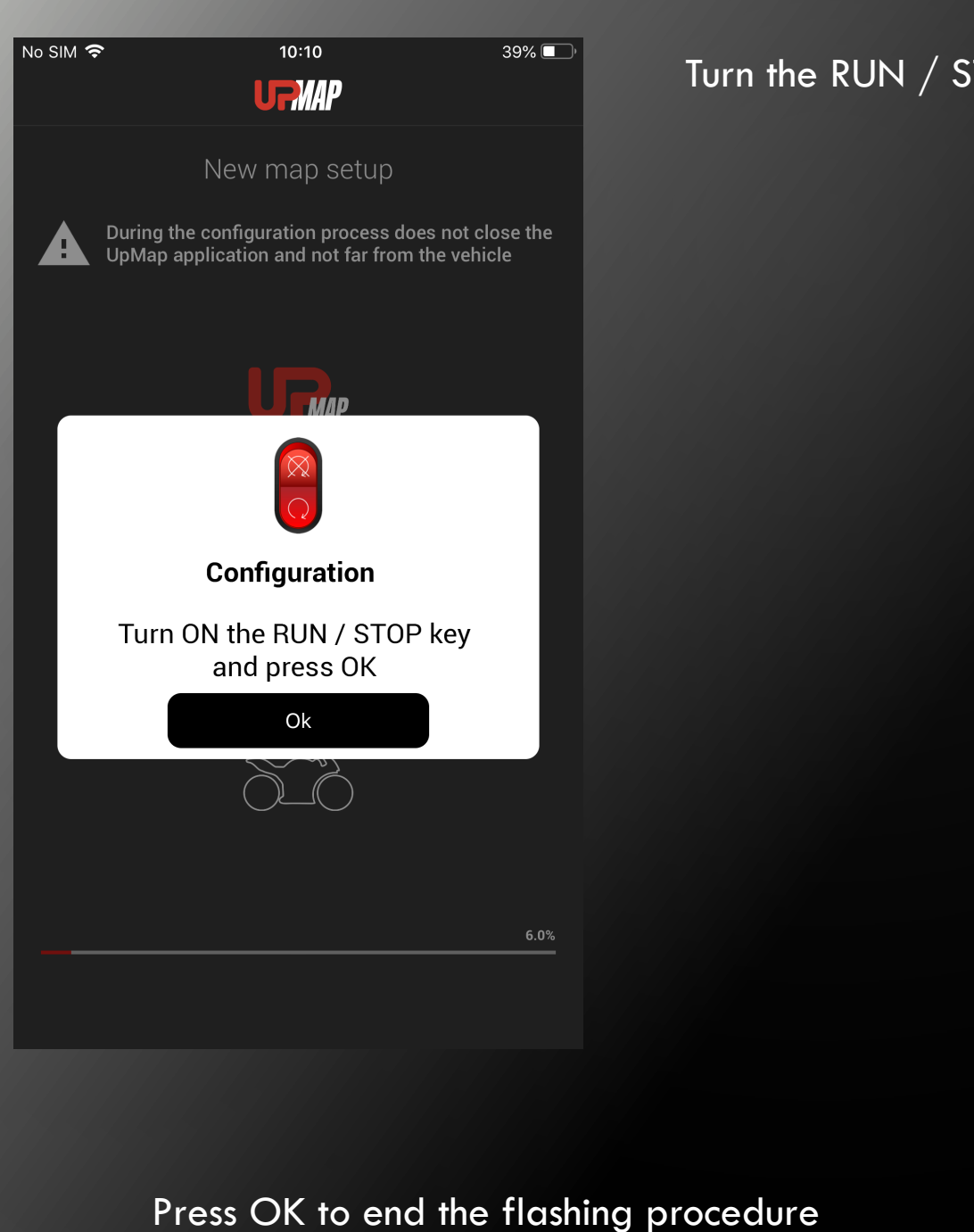

# $\rm STOP$  button on the bike to RUN and press OK

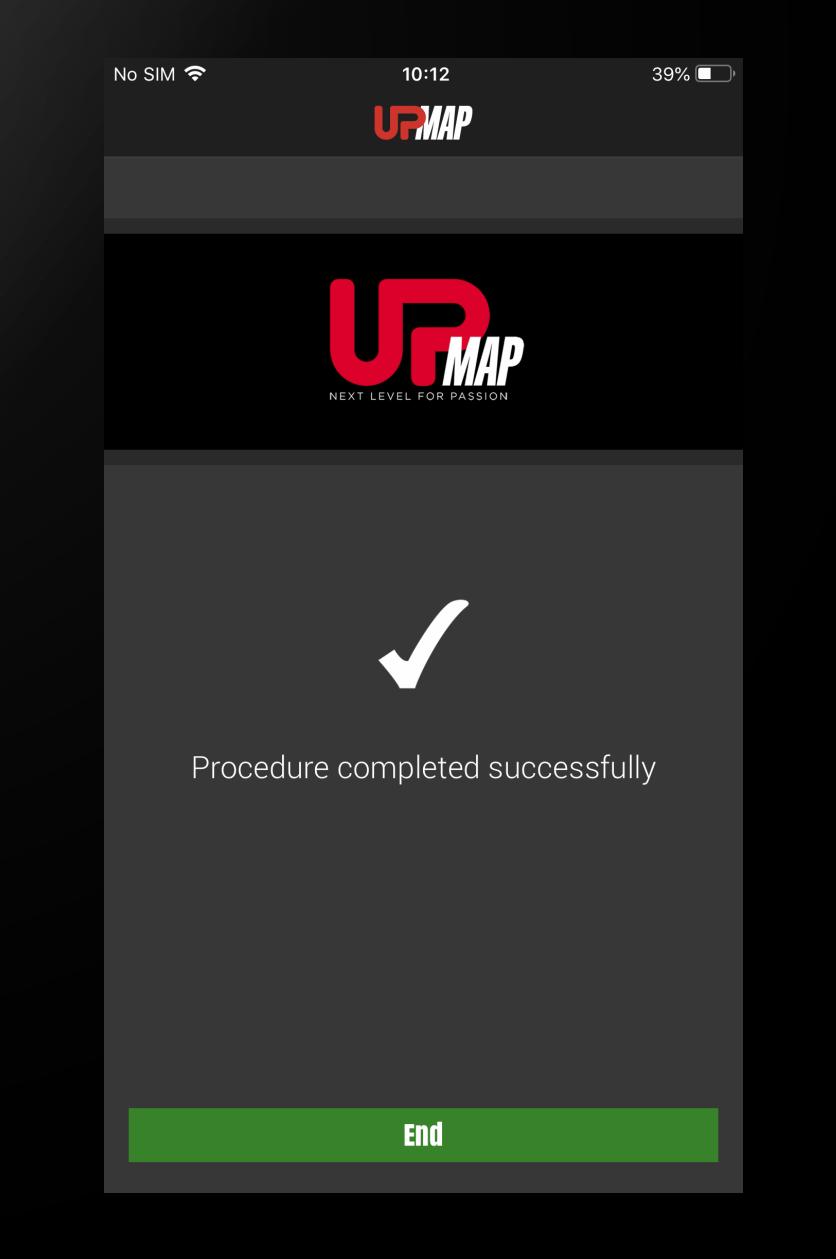